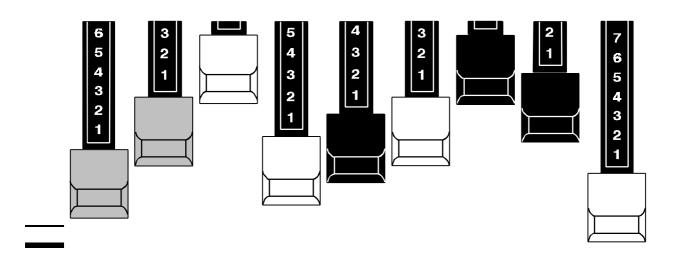

# **HAMMOND**

**XK-2** 

DRAWBAR KEYBOARD

**Quick Features Guide** 

HAMMOND SUZUKI, LTD. Hamamatsu, Japan

# IMPORTANT SAFETY INSTRUCTIONS

**WARNING** - As with any electrical or electronic equipment, care should be exercised to prevent fire and shock hazard. The following information is provided to give guidance in the safe use of your Hammond Keyboard.

Read all of the instructions before using this product.

To reduce the risk of injury, close supervision is necessary when the product is used near children.

Do not use this product near water.

This product, either alone or in combination with an amplifier and speakers or headphones, may be capable of producing sound levels that would cause permanent hearing loss. Do not operate for a long period of time at a high volume level or at a level that is uncomfortable. If you experience any loss or ringing in the ears, you should consult an audiologist.

This product should be located so that its location or position does not interfere with its proper ventilating

The product should not be located away from heat sources such as radiators, heat registers or other products that produce heat.

This product should be connected to a power source only of the type described in the operating instructions or as marked on the product.

The power-supply cord should be unplugged from the outlet when left unused for a long period of time. When unplugging the power supply cord, do not pull on the cord, but grasp it by the plug.

Care should be taken so that objects do not fall and liquids are not spilled into the enclosure through openings.

IF YOUR INSTRUMENT FAILS TO OPERATE:

- 1. Be sure your POWER ON/OFF switch is ON, and the MASTER VOLUME is set to at least the half way point.
- 2. Be sure that at least one voice is selected ON.
- 3. Make certain that the power cord is plugged in and the "AC" wall receptacle is not faulty.

In the event that the instrument is still inoperable, your Hammond Dealer is best qualified to provide competent service.

THIS PRODUCT SHOULD BE SERVICED BY QUALIFIED SERVICE PERSONNEL WHEN:

- A. The power-supply cord or plug has been damaged.
- B. Objects have fallen, or liquid has been spilled, into the product.
- C. The product has been exposed to rain.
- D. The product does not appear to operate normally or exhibits a marked change in performance.
- E. The product has been dropped or damaged.

Do not attempt to service this product beyond that described in the user maintenance instructions. All servicing should be referred to qualified service personnel.

This product must be grounded. If it should malfunction or break down, grounding provides a path of least resistance for electric current to reduce the risk of electric shock. This product is equipped with a cord having an equipment-grounded conductor and a grounding plug. The plug must be plugged into an appropriate outlet that is properly installed and grounded in accordance with all local codes and ordinances.

# SAVE THESE INSTRUCTIONS

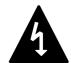

# CAUTION RISK OF ELECTRIC SHOCK DO NOT OPEN

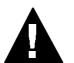

**CAUTION** TO PREVENT ELECTRIC SHOCK, DO NOT REMOVE COVER. NO USER SERVICABLE PARTS INSIDE. REFER SERVICING TO QUALIFIED SERVICE PERSONNEL

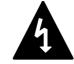

This symbol indicates that dangerous voltage constituting a risk of electric shock is present within this unit.

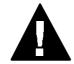

This symbol indicates that there are important operating and maintenance instructions in the literature accompanying this unit.

WARNING: TO AVOID THE HAZARDS OF FIRE OR ELECTRICAL SHOCK, DO NOT EXPOSE THIS APPLIANCE TO RAIN OR OTHER MOISTURE.

DANGER: Improper grounding of the equipment-grounding conductor can result in a risk of electric shock. Check with a qualified electrician or serviceman if you are in doubt as to whether the product is properly grounded. Do not modify the plug provided with the product - if it will not fit the outlet, have a proper outlet installed by a qualified electrician.

## **IMPORTANT - READ THIS FIRST**

Your Hammond XK-2 Drawbar Keyboard is designed to give you the true and authentic sound of Hammond Harmonic Drawbars, as well as provide you a large variety of features to allow great flexibility in how you want to use the keyboard. This Quick Reference Guide is designed to explain the operating features of your Hammond XK-2 as simply and graphically as possible.

Because we want to make this manual, as well as the keyboard itself, as easy to understand as possible, the explanations in this manual are grouped by <u>subject matter</u>, and <u>not</u> in the order in which they necessarily appear in the Information Center Display (the screen in the center of the front panel). For example, all functions pertaining to Drawbars are grouped together, all Percussion features are treated as a group, and so on.

Also, each feature is treated as an explanation unto itself, and does <u>not</u> require you to already have prior working knowledge of some other feature. The explanations are presented such that, if you follow the steps outlined, the message you see in the Information Center Display screen will be identical to that shown in the manual at that stage of the explanation.

Do not be daunted by the number of steps required to perform each operation. Each step is simple. Simply bear these things in mind:

- 1. Read each step carefully.
- 2. Don't skip any of the steps.
- 3. Don't perform the steps out of sequence.

With these guidelines, you are well on your way to mastering all of the many sounds and features of your Hammond XK-2.

# - Table of Contents -

| INTRODUCT  |              | 1                                                            |            | Leslie                                                | 36          |
|------------|--------------|--------------------------------------------------------------|------------|-------------------------------------------------------|-------------|
|            | Basic Hook-U | Jp                                                           |            | Leslie Touch Buttons                                  |             |
|            |              | A.C. Power                                                   |            | ON Touch Button                                       | 36          |
|            |              | Audio Connections                                            |            | FAST Touch Button                                     | 36<br>26    |
|            |              | Connecting to an Amplifier                                   |            | Leslie Parameters                                     |             |
|            |              | MIDI Connections                                             |            | Leslie Brake Time                                     |             |
|            |              | Connecting a Foot Switch                                     |            | Leslie Volume Balance                                 |             |
|            |              | Connecting an Expression Pedal                               |            | Leslie Microphone Setting                             | 44          |
|            |              | Connecting the Hammond EXP-100 Expression Pedal 3            |            | Leslie Percussion Setting                             | 45          |
|            |              | Connecting a Set of Headphones                               |            | Using a Leslie Speaker Cabinet                        | 46          |
|            |              | ls                                                           |            | Reverb                                                |             |
|            |              | ON / OFF Power Switch   4     Information Center Display   4 |            | Reverb Mode                                           |             |
|            |              | Touch Buttons                                                |            | Overdrive                                             |             |
|            |              | Select Touch Buttons                                         |            | Overdrive Level                                       |             |
|            |              | Touch and Hold Touch Buttons 4                               |            | Treble Level                                          | 50          |
|            |              | Rotary Controls                                              |            | Oscillator Phase Control                              | 51          |
|            |              | MASTER VOLUME Control 5                                      | DDEGE#0    |                                                       |             |
|            |              | REVERB Control                                               | PRESETS    | CANCEL Modo                                           | )Z          |
|            |              | OVERDRIVE Control                                            |            | CANCEL Mode Preset Banks                              |             |
|            |              | Pitch Bend and Modulation Wheels                             |            | Recording Your Own Presets                            | 52<br>53    |
|            |              | Their Bella and Modellardin Wicelb                           |            | Recording Foot Own Freedom                            | ,,          |
| INFORMATIO | ON CENTER D  | OISPLAY 6                                                    | MIDI       | 9                                                     | 54          |
|            | Play Mode .  |                                                              |            | MIDI Connections                                      |             |
|            |              | Graphic Display                                              |            | MIDI IN and MIDI OUT                                  |             |
|            |              | Numeric Display 6                                            |            | MIDI THRU                                             | 24          |
|            |              | EDIT Touch Dutter                                            |            | Typical Applications                                  | 25          |
|            |              | EDIT Touch Button                                            |            | MİDI Channels<br>Omni Mode                            | 0ر<br>52    |
|            |              | Global Parameters                                            |            | Local Control                                         |             |
|            | DRAWBAR S    | ELECT Touch Buttons                                          |            | NRPN                                                  |             |
|            |              | Drawbar Registration                                         |            | Foot Switch Controller Number                         |             |
|            |              |                                                              |            | Modulation Wheel Controller Number                    | 62          |
| DRAWBARS   |              | 10                                                           |            | Program Change                                        | 65          |
|            |              | os                                                           |            | Drawbar Change                                        | 96          |
|            |              | 8                                                            |            | Control Change                                        |             |
|            |              | Black Drawbars                                               |            | Transmit Modulation Wheel Data ON / OFF               | 50<br>69    |
|            |              | Brown Drawbars                                               |            | Receive Breath Controller Data ON / OFF               | 70          |
|            |              | es By Shape                                                  |            | Receive After Touch Data ON / OFF                     |             |
|            |              | Flute family                                                 |            | Maximum Volume                                        |             |
|            |              | Reed family                                                  |            | Minimum Volume                                        | 73          |
|            |              | Diapason family                                              |            | Receive Transpose ON / OFF<br>SOFT THRU ON/OFF        | 74          |
|            |              | String family                                                |            |                                                       |             |
|            |              | Drawbar Volume                                               |            | External Zones                                        |             |
|            |              | Drawbar Sustain                                              |            | MIDI Channels Program Number                          | 70<br>77    |
|            |              | Drawbar Voice Mode                                           |            | Program Bank                                          | / /<br>78   |
|            |              | Drawbar Fold Back                                            |            | Key Map                                               |             |
|            |              |                                                              |            | Key Octave                                            |             |
|            |              | SECOND                                                       |            | Maximum Volume                                        |             |
|            |              | THIRD                                                        |            | Minimum Volume                                        |             |
|            |              | FAST                                                         |            | Velocity Curve                                        |             |
|            |              | SOFT                                                         |            | Bender                                                | 54<br>05    |
|            |              | Percussion Fast Decay 22                                     |            | Damper                                                |             |
|            |              | Percussion Normal Level                                      |            | MIDI Implementation Chart                             |             |
|            |              | Percussion Soft Level                                        |            | MIDI Implementation - Each Channel                    | 88          |
|            |              | Percussion Touch                                             |            | Drawbar MIDI Data                                     | 89          |
|            |              | Percussion Velocity Sensitivity                              |            | System Exclusive Messages                             | 39          |
|            |              | Percussion Drawbar Cancel                                    | CDECIAL AT | OVANCED FEATURES                                      | 90          |
|            |              | Percussion Key Tracking                                      | SPECIAL AI | Bend Length                                           | , .         |
|            |              | Teredosion key fracking                                      |            | Modulation Mode                                       |             |
| MANUAL SPI | LIT          | 30                                                           |            | Organ Zone Key Map                                    |             |
|            | Upper and L  | ower Manuals on the XK-2                                     |            | Master Tune                                           |             |
|            |              | Button                                                       |            | Tune Mode                                             |             |
|            |              | atures - Manual Split                                        |            | Transpose                                             | 95          |
|            |              | Split Point                                                  |            | Foot Switch Function                                  | <i>)</i> () |
|            |              | Buttons                                                      |            | Foot Switch Alternate/Momentary                       | 27<br>08    |
|            |              | Changing the Split Point by Key Input                        |            | 100t Owner raterinary mornellary                      | ,0          |
|            |              | Split Mode                                                   | SPECIAL U  | TILITY FEATURES                                       | 99          |
|            |              | Lower Manual Octave                                          |            | Memory Dump - All Data                                |             |
|            |              |                                                              |            | Memory Dump - Current Settings                        | 00          |
| EFFECTS    | ****         | 34                                                           |            | Preset Copy                                           | 01          |
|            | Vibrato      | 34 V1 (Casall Vibrata)                                       |            | Preset Back to Default                                |             |
|            |              | V1 - (Small Vibrato)                                         |            | Reset Procedure                                       | J3<br>02    |
|            |              | V2 - (Wide Vibrato)                                          |            | Quick All Reset Procedure 10<br>Expression Monitor 10 | Jქ<br>ე/ა   |
|            |              | v3 - (ruii vibraio)                                          |            | Expression Monitor                                    | υ4<br>05    |
|            |              | C1 - (Small Chorus)                                          |            | Important Note - Battery                              | 06          |
|            |              | C2 - (Wide Chorus)                                           |            | Appendix A - System Parameter List                    | 08          |
|            |              | C3 - (Full Chorus)                                           |            | Appendix B - Leslie Parameter (NRPN) List             | 08          |
|            |              | Speed                                                        |            | Appendix C - Preset Parameter (NRPN) List             | ე9          |

#### INTRODUCTION

## **Basic Hook-Up**

All connections are found on the Accessory Panel on the back of the XK-2.

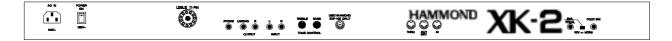

#### ♦ A.C. Power

Your Hammond XK-2 is shipped from the factory set for 120 V.A.C. power. To connect the XK-2 to A.C. power:

- 1. Locate the A.C. Power Cord that came with your XK-2.
- 2. Plug the female end of the Power Cord into the receptacle on the XK-2 marked, "AC IN."
- 3. Plug the other end of the Power Cord into an A.C. power outlet.

#### **♦** Audio Connections

In order to hear the sounds produced by the XK-2, you will need to connect it to an amplifier or other external sound source. You can either:

- 1. Connect the XK-2 to an amplifier, or;
- 2. Connect the XK-2 to a Leslie Speaker cabinet.

# Connecting to an Amplifier

- 1. Use two audio cables with  $\frac{1}{4}$  plugs on both ends of each cable.
- 2. Connect one end of each of the audio cables to the audio output connectors on the back of the XK-2.

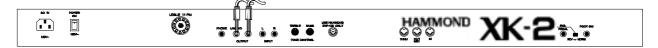

**NOTE:** At this point it is assumed that you are using a keyboard or guitar amplifier that has  $^{1}/_{4}^{11}$  phono plug inputs. We assume this since this is the most common type of connector used on these types of amplifiers.

3. Connect the other ends of each cable to the female  $\frac{1}{4}$  audio input connectors of your amplifier.

If your amplifier has only a single (1) female  $^1\!/_4$ " phono plug audio input, you can connect one end of one cable to the L/MONO audio output connector on the XK-2, and the other end to the female  $^1\!/_4$ " audio input connector of your amplifier.

# Connecting a Leslie Speaker (11-pin)

If you wish to use a Leslie Speaker with your XK-2, the Leslie Speaker should be connected before turning the power "ON". To do this:

- 1. Locate the Leslie Connector Cable.
- 2. Plug the female end of the Connector Cable into the receptacle on the back lower left corner of the Leslie Speaker.
- 3. Plug the male end of the Connector Cable into the 11-pin Leslie socket found on the Accessory Panel of the XK-2.

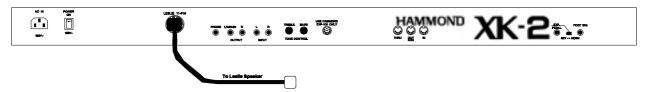

**NOT**Both the Leslie connections are "keyed", that is, each connection contains a notch which insures that the pins properly match up.

**IMPORTANT NOTE:** The 11-pin Leslie socket on your XK-2 allows you to plug directly into many standard 1- and 2-channel Leslie Speaker cabinets. Some current models: 122XB, 303, 723, 771. However, it should be noted that when

channel Leslie Speaker cabinets. Some current models: 122XB, 303, 723, 771. However, it should be noted that when plugging the XK-2 into a multi-channel Leslie cabinet such as a 303 or 723, only the Rotary channel will sound.. The Stationary channel(s) will be silent.

**IMPORTANT NOTE:** To connect the XK-2 to a Leslie Speaker having a different pin configuration such as an older 6-pin 122 or 147, or a 9-pin cabinet such as the 900 series, 760 or 770 cabinets, you will require an adapter kit and/or Connector Cable. Contact your Hammond Dealer for more information regarding which adapter kit and/or cable you may need.

#### ♦ MIDI Connections

In order to play the sounds produced by your XK-2, the unit must be connected via MIDI to a keyboard or other MIDI-compatible device. See the <u>MIDI</u> section starting on page 54 for more information about MIDI connections and your Hammond XK-2.

#### ♦ Connecting a Foot Switch

You can connect an optional foot switch such as the Hammond model FS-9H foot switch to your XK-2. Simply plug the foot switch plug into the jack marked "FOOT SW" on the back of the XK-2.

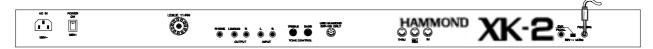

# ♦ Connecting an Expression Pedal

If you wish to use an expression pedal which has a  $\frac{1}{4}$  plug, simply insert the plug into the jack marked "EXP.PEDAL".

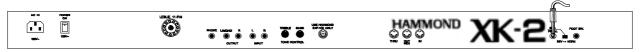

# **REV/NORM Selector**

This selector, located to the right of the "EXP. PEDAL" jack, allows you to choose the setting which matches the Expression Pedal you are using. Some expression pedals, because of their configuration, may play only at maximum volume with this switch set in the "NORM" position. If you experience this, simply slide the REV/NORM Selector to the "REV" position.

# ♦ Connecting the Hammond EXP-100 Expression Pedal

If you wish to use the Hammond EXP-100 Expression Pedal, a special DIN-type jack is provided on the Accessory Panel on the back of the XK-2. Simply insert the plug from the EXP-100 into this jack as shown below.

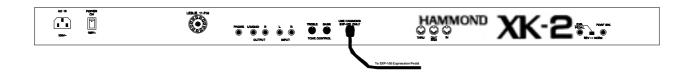

**NOTE:** ONLY the EXP-100 plug should be inserted into this jack.

# ♦ Connecting an External Sound Source

You may connect an external sound source such as a Sound Module to the XK-2. In this way, both the XK-2 and the external sound source can be heard through the same speaker system. If you wish to do this:

- 1. Locate two audio cables with  $\frac{1}{4}$  plugs on both ends of each cable.
- 2. Connect one end of each of the audio cables to the audio output connectors on the external sound source.
- 3. Connect the other ends of the same audio cables to the jacks marked "INPUT" on the back of the XK-2.

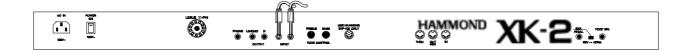

# ♦ Connecting a Set of Headphones

A stereo headphone jack is provided so that you may play or practice in privacy.

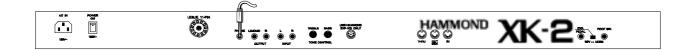

#### **Basic Controls**

The basic controls on your Hammond XK-2 include Drawbars, Touch Buttons, Rotary Controls and Wheel Controls. These controls allow you to make adjustments and voice changes on the instrument.

## ♦ ON / OFF Power Switch

Facing the keyboard, the ON / OFF Power Switch is located on the back right side of the rear panel. Push this switch <u>in</u> at the top to turn the XK-2 "ON." To turn the unit "OFF," push the switch in at the bottom. When the XK-2 is "ON," the Information Center Display as well as certain LED's (Light Emitting Diodes) will light up showing that the unit is "ON."

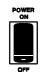

#### **♦ Information Center Display**

The Information Center Display is an LCD (Liquid Crystal Display) located in the center of the front panel.

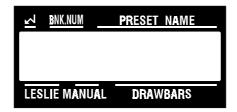

The Information Center Display has two modes: (1) the PLAY mode, and (2) the MENU mode. The Play mode allows you to graphically or numerically see the Drawbar settings for whichever manual is selected. The Menu mode allows you to change and edit the XK-2's software parameters such as Sustain Mode, Drawbar Voicing, MIDI parameters and other advanced functions.

**NOTE:** The Play and Menu modes are covered starting on page 6 of this Guide.

#### **♦ Touch Buttons**

Touch Buttons are the two groups of controls on either side of the Information Center Display and to the left of the keyboard in front of the Drawbars. The basic functions of these Buttons are:

- 1. Turning something "ON" or "OFF."
- 2. Modification of parameters increasing or decreasing.
- 3. Selecting among multiple functions.
- 4. Confirmation YES, NO or OK.

The Touch Buttons on the XK-2 operate in two different ways:

- 1. **Select Touch Buttons** will allow you to select among multiple functions such as selecting a Menu Page.
- 2. **Touch and Hold Touch Buttons** will increase or decrease their function in incremental steps when they are touched once, or "scroll" through the steps if touched and held. The new value will be shown in the Information Center Display.

NOTE: More information about Parameters is covered under "Information Center Display."

#### **♦ Rotary Controls**

There are three Rotary Controls located on the top panel to the left of the Touch Buttons. Turning a Rotary Control to the <u>right</u> (clockwise) will increase the intensity of the corresponding control. Turning the control to the <u>left</u> (counter-clockwise) will decrease the corresponding control's level.

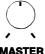

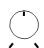

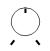

MASTER OLUME

REVERB (

**OVERDRIVE** 

#### **MASTER VOLUME Control**

This Rotary Control allows you to control the total or maximum volume of the entire instrument. Turn this control to the right to increase the total volume, and to the left to decrease the total volume.

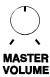

#### **REVERB Control**

This Rotary Control allows you to control the total or maximum volume of digital Reverb. Turn this control to the right to increase the amount of Reverb, and to the left to decrease the amount of Reverb. Reverb is explained in detail starting on page 47.

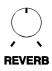

#### **OVERDRIVE Control**

Overdrive adds the fuzzy, raspy, "dirty" sound created by the vacuum tubes of a tube-style Leslie Speaker when its volume is pushed past its sound limit. This Rotary Control allows you to control the total or maximum amount of Overdrive. Turn this control to the right to increase the amount, and to the left to decrease the amount.

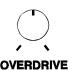

#### **BASS** and TREBLE Tone Controls

These two Rotary Controls, located on the Accessory Panel on the back of the XK-2, allow you to control the Bass and Treble response of the XK-2 tones. Turn each control to the right for the maximum amount of Treble or Bass. Turn each control to the left for the minimum amount of Treble or Bass. For a "flat" frequency response, turn each control to its center position.

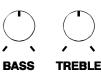

MODULATION

#### ♦ Pitch Bend and Modulation Wheels

#### Pitch Bend

You can adjust the pitch range, plus or minus, 12 half steps. For more information about how to change the Pitch Bend range, see page 90.

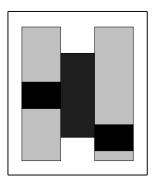

**PITCH** 

# Modulation Wheel

The Modulation Wheel has several functions that can be selected. The two main uses are:

- 1. To send MIDI data to a connected MIDI device. Normally the Modulation Wheel will send Animation (Controller #1) but can be used to send any data for any numbered MIDI Controller. For more information about this function, see page 62.
- 2. To control certain internal functions of the XK-2 such as Leslie Slow/Fast. For more information about this function, see page 91.

Moving either control forward (away from you) will increase the intensity of the corresponding control. Moving either control downward (toward you) will decrease the corresponding control's level.

#### INFORMATION CENTER DISPLAY

The Drawbars, Touch Buttons and Rotary Controls control the operations necessary for performance on the XK-2. Advanced Features such as Drawbar Voice Mode, Attack Mode, etc., are accessed using the Information Center Display.

IMPORTANT: It is assumed at this point that you have just turned the XK-2 "ON" and have not touched the EDIT Touch Button. If you have, please turn the XK-2 "OFF," wait 5 seconds and turn it back "ON."

#### Play Mode

There are two (2) screen displays to the Play Mode - Graphic with parameters, and Numeric with parameters.

## ♦ Play Mode - Graphic Display

When the XK-2 is turned "ON," the LCD screen should look like this. This information is only displayed for a short time.

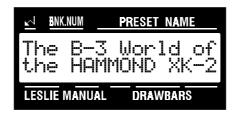

Once the opening message has disappeared, the display screen of your instrument should look similar to

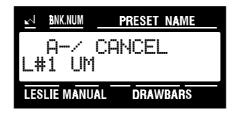

The upper half of the display shows the Bank Number, Preset Number and Preset Name. The bottom half of the display shows, from left to right, the Leslie Preset, the Manual currently being displayed and the Graphic Drawbar setting for the manual.

#### ♦ Play Mode - Numeric Display

Now, touch the UPPER Select Touch Button in the <u>DRAWBAR</u> <u>SELECT</u> Touch Button Section. The Information Center Display should now look like this:

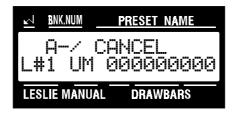

Now you are in the Numeric Display of the Play Mode. The upper half of the display shows the Bank Number, Preset Number and the Preset Name. The bottom half of the display shows, from left to right, the name of the Manual currently being displayed and the Numeric Drawbar setting for the manual.

#### Menu Mode

There are eight (8) Menus on the XK-2. Each of these Menus allows you to access Advanced Features. These Advanced Features allow you to change parameters, turn something "ON" or "OFF," modify values, etc. These functions are explained in detail throughout this Guide.

#### **♦ EDIT Touch Button**

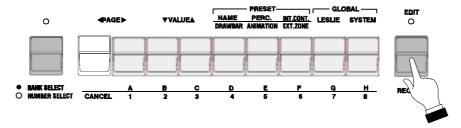

If you touch the gray EDIT Touch Button once, the Information Center Display will look like this:

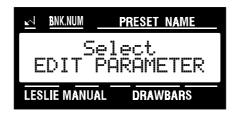

There are two types of parameters you can edit on the XK-2 - Global and Preset parameters.

#### **Preset Parameters**

<u>Preset Parameters</u> are changes you can make to the instrument for the purpose of defining your own Preset settings. These are explained below.

**NAME** - This Menu allows you to name your Presets. From the above message, touch the NAME/DRAWBAR Select Touch Button <u>once</u> to see this Menu.

**DRAWBAR** - This Menu allows you to change various characteristics of the Drawbars. From the above message, touch the NAME/DRAWBAR Select Touch Button two times to see this Menu.

**PERC.** – This Menu allows you to change various characteristics of the Percussion. From the above message, touch the PERC./ANIMATION Select Touch Button once to see this Menu.

**ANIMATION** - This Menu allows you to change various characteristics of features such as Vibrato, Reverb and Overdrive. From the above message, touch the PERC/ANIMATION Select Touch Button two times to see this Menu.

**INT.CONT.** ~ This Menu allows you to change various characteristics of the internal features of the XK-2, such as Manual Split. From the above message, touch the INT.CONT./EXT.ZONE Select Touch Button <u>once</u> to see this Menu.

**EXT.ZONE** - This Menu allows you to change various characteristics of the External Zones of the XK-2. From the above message, touch the INT.CONT./EXT.ZONE Select Touch Button two times to see this Menu.

#### **Global Parameters**

<u>Global Parameters</u> are parameters which affect the entire instrument, such as Master Tune, Transpose, etc. These cannot be saved to Presets.

**LESLIE** - This Menu allows you to change various characteristics of the internal digital Leslie. From the above message, touch the LESLIE Select Touch Button <u>once</u> to see this Menu.

**SYSTEM** - This Menu allows you to Transpose the XK-2, perform a MIDI Memory Dump, etc. From the above message, touch the SYSTEM Select Touch Button <u>once</u> to see this Menu.

#### **DRAWBAR SELECT Touch Buttons**

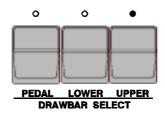

These Touch Buttons allow you to use the XK-2's Drawbar set to control sounds for Upper Manual, Lower Manual and Pedal. If an LED above a Touch Button is lit, the Drawbars will control the tones represented by that Touch Button.

One of the Touch Buttons in the <u>DRAWBAR SELECT</u> section is always "ON" (red LED lit). Use the Touch Button that is currently "ON" to select Graphic or Numeric Drawbar Display.

#### **TRY THIS:**

1. After first turning the XK-2 "ON", the Information Center Display should look similar to this:

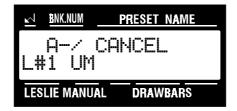

2. From the above display, touch the LOWER Select Touch Button. The Information Center Display should now look similar to this:

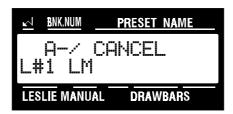

Now you see the Drawbar Display for the Lower Manual. (LM). To see the Graphic Display, touch the LOWER Select Touch Button again.

1. Now, touch the PEDAL Select Touch Button. The Information Center Display should now look similar to this:

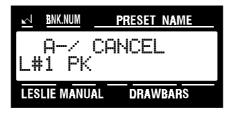

Now you see the Drawbar Display for the Pedal Keyboard. (PK). To see the Graphic Display, touch the PEDAL Select Touch Button again.

Notice that only two (2) Drawbar settings are shown in the Information Center Display. On most Hammond Organs with two manuals and pedals, there are two Drawbars for controlling the Pedal tones - one at "16" pitch and the other at "8" pitch. The XK-2 recreates this by using the Sub-Fundamental Drawbar (marked "16") and the Fundamental Drawbar (marked "8") to control the Pedal sounds.

#### ♦ Drawbar Registration

If, while you are editing, you want to verify the Drawbar Registrations for each section of the XK-2 (Upper Manual, Lower Manual and Pedal Keyboard), you can use the Drawbar Registration feature of the Information Center Display. This makes it easier to make all your changes during one editing session.

#### TRY THIS:

1. Touch the EDIT Select Touch Button. The red LED will light, and the Information Center Display should look like this:

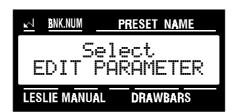

3. Touch the NAME/DRAWBAR Touch Button <u>two</u> times. The Information Center Display should look similar to this:

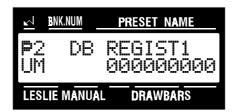

You will now see the Upper Manual Drawbar Registration shown numerically. You will also see that the LED for the UPPER Touch Tab in the <u>DRAWBAR SELECT</u> group is lit.

4. Now touch the PAGE ">" Select Touch Button once. The Information Center Display should look similar to this:

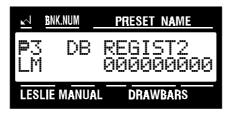

You will now see the Lower Manual Drawbar Registration shown numerically. Notice that the LED for the LOWER Touch Tab in the DRAWBAR SELECT group is lit.

5. Now touch the PEDAL Select Touch Button in the <u>DRAWBAR SELECT</u> group <u>once</u>. The Information Center Display should look similar to this:

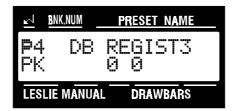

You will now see the Pedal Drawbar Registration shown numerically.

In this mode, you can use either the PAGE Touch Buttons or the DRAWBAR SELECT Touch Buttons to see the current Drawbar settings for both manuals and pedals.

#### **DRAWBARS**

Your Hammond XK-2 Drawbar Keyboard recreates the sounds of Hammond <u>Harmonic Drawbars</u>. Therefore, before explaining the features pertaining to Drawbars a few words of explanation about the Drawbars themselves are in order.

Drawbars, often called Tonebars, are the heart and the basis of the renowned Hammond Sound and have been used since the first Hammond Organ Model A introduced in 1935. There are approximately 253,000,000 possible sound combinations that can be produced by these Drawbars. Each Drawbar consists of sine waves of different pitches (which means tone depth). The illustration below shows how each Drawbar relates to the manual when middle "C" is pressed.

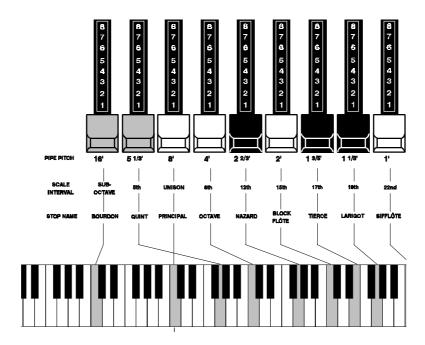

Each Drawbar is marked with a number followed by a footage mark. For example, the first white Drawbar is marked "8'." This is pipe organ terminology indicating that the pipe used to produce the lowest note on the keyboard on a pipe organ is actually eight feet long. The numbers from "1" to "8" on each Drawbar represent degrees of loudness - number 1 being the softest, and number 8 being the loudest.

Drawbars are divided into 3 groups of sound as well as 3 groups of color. We will first look at the 3 sound groups.

#### **Sound Groups**

You may think of these sound groups in terms of the three levels - The Sub being the deep pitches, the Foundation being the mid range of pitches and the Brilliance being the high pitches.

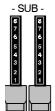

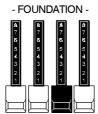

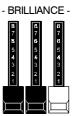

#### TRY THIS:

- 1. Make sure all Drawbars, are "IN" (off) and that the LED above the UPPER Touch Button in the DRAWBAR SELECT Group is "ON."
- 2. Hold down a C chord, starting with E above middle "C," ("E," "G" & "C" notes) with your right hand on the manual.
- 3. Starting with the 8' Drawbar, pull out and push in each of the FOUNDATION Drawbars one group at a time until you have a sound that you like.
- 4. While still holding the "C" chord down, pull each of the brown SUB Drawbars out until you like the sound.
- 5. Now do the same with the BRILLIANCE Drawbars.

It's that easy to create your own custom Drawbar settings.

# **Color Groups**

#### **♦ White Drawbars**

The first white Drawbar represents the "fundamental" or "8' base" tone. All of the other white Drawbars are octave intervals or harmonics of the fundamental tone. The tonal brilliance is greatly increased by adding white Drawbars, but the harmonics added are always in "consonance" or harmony.

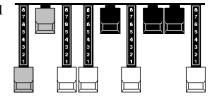

#### TRY THIS:

- 1. Make sure all Drawbars are pushed "IN" (off) and that the LED above the UPPER Touch Button in the <u>DRAWBAR SELECT</u> Group is "ON."
- 2. Hold down middle "C" on the Upper Manual.
- 3. Pull the first white Drawbar in the UPPER DRAWBARS group, marked "8", all the way out.
- 4. Now, one by one, pull the other Upper white Drawbars out in sequence.

As you add each Drawbar, you will hear the addition of the same note an octave higher in each case.

#### **♦ Black Drawbars**

The Black Drawbars represent the <u>dissonant</u> (discordant) harmonics which are also necessary in building rich tone colors. The mellowness of a horn, the pungency of strings, and the brilliance of reed voices owe much of their character to the presence of these harmonics in different degrees.

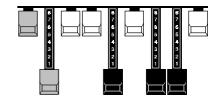

#### **TRY THIS:**

- 1. Make sure all Drawbars are pushed "IN" (off) and that the LED above the UPPER Touch Button in the <u>DRAWBAR SELECT</u> Group is "ON."
- 2. Hold down middle "C" on the manual.
- 3. Pull the first white Drawbar, marked "8", all the way out.
- 4. Now pull the 3 Black Drawbars all the way out.

The sound produced by the Drawbars is that of a clarinet.

#### ♦ Brown Drawbars

In addition to the white and black Drawbars, there are two brown Drawbars in the group. These two Drawbars produce "sub-octave" effects. The first brown Drawbar is the sub-octave of the fundamental 8' Drawbar and is "one octave" lower in sound. The second brown Drawbar is the "sub-octave" of the third harmonic and sound a "fifth" or five tones above the fundamental. Both of these Drawbars are used to add depth and richness to many combinations. They also increase the range of the manual by one octave since a solo registration of the "8 foot," or normal pitch, can be set up using the first brown Drawbar as the fundamental and played one octave higher.

#### TRY THIS:

- 1. Make sure all Drawbars are "IN" (off) and that the LED above the UPPER Touch Button in the DRAWBAR SELECT Group is "ON."
- 2. Hold down middle "C" on the manual.
- 3. Pull the first white Drawbar, marked "8'," all the way out.
- 4. While continuing to hold middle "C" down, pull the first brown Drawbar, marked "16'," all the way out.

You will now hear the sound of "C" one octave lower being added.

The second brown Drawbar is the "sub-octave" of the third harmonic. Both of these Drawbars are used to add depth and richness to many combinations. They also increase the range of the manual by one octave since a solo registration of the "8 foot," or normal pitch, can be set up using the first brown Drawbar as the fundamental and played one octave higher.

#### TRY THIS:

- 1. Make sure all Drawbars are "IN" (off) and that the LED above the UPPER Touch Button in the <u>DRAWBAR SELECT</u> Group is "ON."
- 2. Hold down middle "C" on the manual.
- 3. Pull the first white Drawbar, marked "8'," all the way out.
- 4. While continuing to hold middle "C" down, pull the first brown Drawbar, marked "16'," all the way out. You will now hear the sound of "C" one octave lower being added.
- 5. Now pull the second brown Drawbar out, and you will hear it add a richness to the sound of the "C" note that you are holding down.

#### Tone Families By Shape

Regardless of the size of a pipe organ or its number of stops, all of its voices are related to four basic families of tone. The four basic families - FLUTE, REED, STRING and DIAPASON - can be quickly set up on the Drawbars by relating a pattern or shape to each family.

These are the generalities which apply to the tonal resources of the organ, and in themselves produce pleasant and usable effects. However, real beauty of tone is secured in two ways. The first way is to use registrations which have been devised by organists. The second way, and eventually the one that best expresses your own feeling for the music, is to create your own tonal effects, experimenting with and perfecting tones which you use to play your favorite selections.

The Hammond Organ Drawbars allow you not only to set up any tonal effect you want, but also to make many fine variations of the tone. Only with the Hammond Drawbars can you play exactly the shade of tone you want for every selection and, perhaps even more important, for every size and type of room in which you play.

With the Hammond Organ Drawbars, a touch of a finger is all that is needed to make the tone quality softer or more brilliant, richer in one harmonic or another.

# Typical Drawbar Registration Patterns For The Four Families Of Organ Sound

# Flute family (2 step pattern)

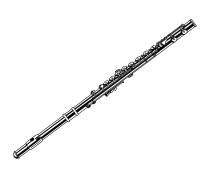

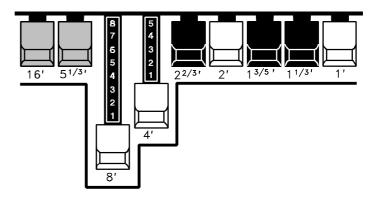

#### Flute Tones

| Accompaniment Flute 8' I   | 00 8460 000 |
|----------------------------|-------------|
| Accompaniment Flute 8' II  | 00 3220 000 |
| Accompaniment Flute 8' III | 00 8600 000 |
| Chorus of Flutes 16'       | 80 8605 002 |
| Orchestral Flute 8'        | 00 3831 000 |
| Piccolo 2'                 | 00 0006 003 |
| Stopped Flute 8'           | 00 5020 000 |
| Tibia 8'                   | 00 7030 000 |
| Tibia 4'                   | 00 0700 030 |
| Tibia (Theater) 16'        | 80 8605 004 |
| Wooden Open Flute 8'       | 00 8840 000 |

# • Reed family (triangle pattern)

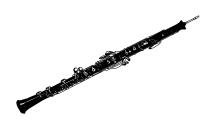

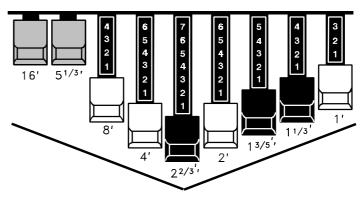

# Reed Tones

| Bassoon 16'     | 44 7000 000 |
|-----------------|-------------|
| Clarinet 8'     | 00 6070 540 |
| English Horn 8' | 00 3682 210 |
| Flugel Horn 8'  | 00 5777 530 |
| French Horn     | 00 7654 321 |
| Kinura 8'       | 00 0172 786 |
| Oboe 8"         | 00 4764 210 |
| Trombone 8'     | 01 8777 530 |
| Trumpet 8'      | 00 6788 650 |
| Tuba Sonora 8'  | 02 7788 640 |
| Vox Humana 8'   | 00 4720 123 |

14 Drawbars \_\_\_\_\_

# ♦ Diapason family (check mark pattern)

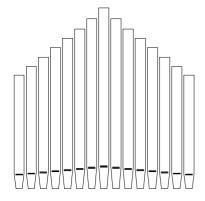

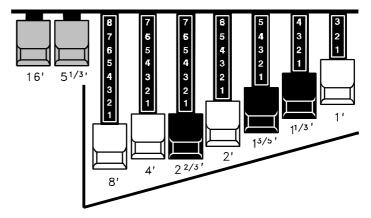

#### Diapason Tones

| 00 8874 210 |
|-------------|
| 00 8686 310 |
|             |
| 00 7785 321 |
| 00 4434 210 |
| 85 8524 100 |
| 00 8877 760 |
| 00 0606 045 |
| 00 8887 480 |
| 01 8866 430 |
| 01 8855 331 |
| 00 7754 321 |
|             |

# String family (bow pattern)

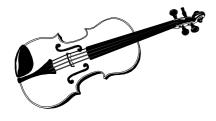

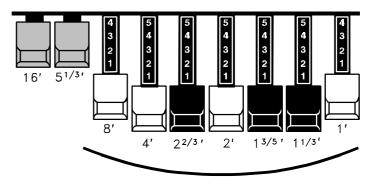

# String Tones

| Cello 8'             | 00 3564 534 |
|----------------------|-------------|
| Dulciana 8'          | 00 7770 000 |
| Gamba 8' I           | 00 3484 443 |
| Gemshorn 8'          | 00 4741 321 |
| Orchestral String 8' | 00 1464 321 |
| Salicional 8'        | 00 2453 321 |
| Solo Viola 8'        | 00 2474 341 |
| Solo Violin 8'       | 00 3654 324 |
| Viola da Gamba 8'    | 00 2465 432 |
| Violina 4'           | 00 0103 064 |
| Violone 16           | 26 3431 000 |

#### ♦ Drawbar Volume

Although the Drawbars give you individual control over each harmonic, you may still want to balance registrations for the manuals and pedals. This Advanced Feature allows you to set the volume of the Drawbar registrations for the following: (1) Upper Manual ("UM"), (2) Lower Manual ("LM") and (3) Pedal Keyboard ("PK"). You may select from "0" to "127" for each manual and pedals.

#### **TRY THIS:**

1. Touch the EDIT Select Touch Button. The red LED will light, and the Information Center Display should look like this:

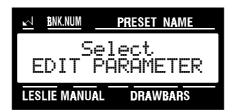

2. Touch the SYSTEM Select Touch Button. The Information Center Display should look like this:

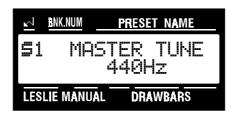

3. Touch the PAGE "\rightarrow" Select Touch Button three times. The Information Center Display should look like this:

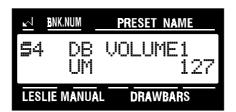

4. Now select the option you wish by doing the following:

Use the PAGE "•" Select Touch Button to scroll <u>forward</u> through the manual selections ("UM" or <u>U</u>pper <u>Manual</u>, "LM" or <u>L</u>ower <u>Manual</u>, and "PK" or <u>Pedal Key</u>board). As you scroll forward through the Manual selections, you will see the upper left-hand corner of the display change from "S4" to "S5" to "S6."

Use the PAGE "-" Select Touch Button to scroll backward through the manual selections.

Use the VALUE "A" Select Touch Button to scroll up through the volume increments.

Use the VALUE "▼" Select Touch Button to scroll down through the volume increments.

\*default setting

This is a System Parameter, and this data CAN NOT be stored to a Preset. To see a total listing of all System Parameters, see the System Parameter List.

# ♦ Drawbar Attack - Key Click Volume

Each time a key was depressed on a tone-wheel Hammond Organ, a key-pop or click was produced. With the Attack Advanced Feature, you can change the type of attack or the personality of the key click. You can select "SLOW ATTACK," "NO CLICK,:" "SOFT CLICK," "NORMAL CLICK," or "MAX CLICK" for Upper Manual, Lower Manual and Pedal Keyboard.

#### **TRY THIS:**

1. Touch the EDIT Select Touch Button. The red LED will light, and the Information Center Display should look like this:

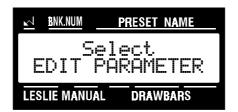

2. Touch the NAME/DRAWBAR Select Touch Button <u>two</u> times. The Information Center Display should look like this:

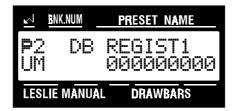

3. Touch the PAGE "•" Select Touch Button three times. The Information Center Display should look like this:

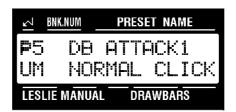

4. Now select the option you wish by doing the following:

Use the PAGE "•" Select Touch Button to scroll <u>forward</u> through the manual selections ("UM" or <u>U</u>pper <u>Manual</u>, "LM" or <u>L</u>ower <u>Manual</u>, and "PK" or <u>Pedal Keyboard</u>). As you scroll forward through the Manual selections, you will see the upper left-hand corner of the display change from "P5" to "P6" to "P7."

Use the PAGE "-" Select Touch Button to scroll backward through the manual selections.

Use the VALUE "A" Select Touch Button to scroll up through the Drawbar Attack options.

Use the VALUE "▼" Select Touch Button to scroll down through the Drawbar Attack options.

This data CAN be stored to a Preset. To see a total listing of all Preset Parameters, see the <u>Preset Parameter List</u>.

# ♦ Drawbar Sustain

<u>Sustain</u> is used with the Drawbars to produce a lingering tone when keys are released. It is suited for producing sounds like harps, chimes or bells. This Advanced Feature allows you to select the Sustain Length for the following: (1) Upper Manual ("UM"), (2) Lower Manual ("LM") and (3) Pedal Keyboard ("PK"). You can select either "OFF," "SHORT," "MEDIUM," or "LONG."

#### **TRY THIS:**

1. Touch the EDIT Select Touch Button. The red LED will light, and the Information Center Display should look like this:

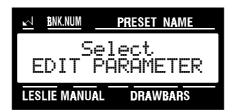

2. Touch the NAME/DRAWBAR Select Touch Button <u>two</u> times. The Information Center Display should look like this:

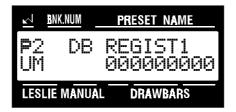

3. Touch the PAGE "▶" Select Touch Button <u>six</u> times. The Information Center Display should look like this:

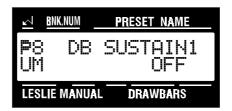

3. Now select the option you wish by doing the following:

Use the PAGE "•" Select Touch Button to scroll <u>forward</u> through the manual selections ("UM" or <u>Upper Manual</u>, "LM" or <u>Lower Manual</u>, and "PK" or <u>Pedal Keyboard</u>). As you scroll forward through the Manual selections, you will see the upper left-hand corner of the display change from "P8" to "P9" to "P10."

Use the PAGE "-" Select Touch Button to scroll backward through the manual selections.

Use the VALUE "A" Select Touch Button to scroll <u>up</u> through the options.

Use the VALUE "▼" Select Touch Button to scroll down through the options.

This data CAN be stored to a Preset. To see a total listing of all Preset Parameters, see the <u>Preset Parameter List.</u>

#### ♦ Drawbar Voice Mode

This Advanced Feature allows you to change the overall sound of the Drawbars. For the Upper and Lower Manuals, you can select: (1) "B3-TYPE," which reproduces the sound of the B-3 tone-wheel generator, (2) "MELLOW," which produces a pure sine-wave tone quality, or (3) "BRITE," which adds extra frequencies to the higher-pitched Drawbar tones. For the Pedal Keyboard, you can select either "NORMAL" or "MUTED."

#### **TRY THIS:**

1. Touch the EDIT Select Touch Button. The red LED will light, and the Information Center Display should look like this:

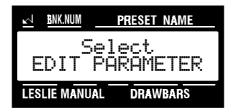

2. Touch the NAME/DRAWBAR Select Touch Button <u>two</u> times. The Information Center Display should look like this:

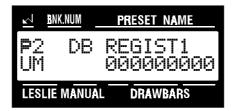

3. Touch the PAGE "•" Select Touch Button <u>nine</u> times. The Information Center Display should look like this:

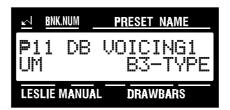

4. Now select the option you wish by doing the following:

Use the PAGE "•" Select Touch Button to scroll <u>forward</u> through the manual selections. As you scroll forward through the Manual selections, you will see the upper left-hand corner of the display change from "P11" to "P12" to "P13."

Use the PAGE "-" Select Touch Button to scroll backward through the manual selections.

Use the VALUE "^" Select Touch Button to scroll <u>up</u> through the Drawbar Voicing options.

Use the VALUE "▼" Select Touch Button to scroll <u>down</u> through the Drawbar Voicing options.

This data CAN be stored to a Preset. To see a total listing of all Preset Parameters, see the <u>Preset Parameter List.</u>

#### ♦ Drawbar Fold Back

There are two function selections to the Drawbar Fold Back Advanced Feature Menu of the XK-2: (1) Select how low the Sub-Fundamental Drawbar will play on each manual (from "2C" down to "1C"). (2) Set the upper frequency limit for each manual (from "4G" to "5C").

On the earliest model Hammond Organs, the Sub-Fundamental Drawbar (the one marked, "16") would continue to play all the way down to the lowest "C" ("1C"). Newer models such as the Hammond Models X-66, X-77 and Concorde do the same, however, the 8th harmonic Drawbar (the one marked "1") continues to play up the manual to the next to highest "C" ("5C") on the manual. On a B-3, the lowest note produced by the Sub-Fundamental Drawbar is the 2nd "C" ("2C") from the left end of the manual, while the highest note that can be played by the 8th harmonic Drawbar is the 4th " $F\sharp$ " from the left end of the manual. The lower and higher keys on the manual "Fold Back," in that they repeat the pitches played by other notes.

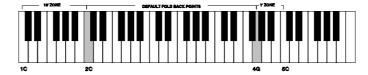

#### **TRY THIS:**

1. Touch the EDIT Select Touch Button. The red LED will light, and the Information Center Display should look like this:

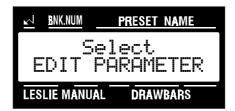

2. Touch the NAME/DRAWBAR Select Touch Button <u>two</u> times. The Information Center Display should look like this:

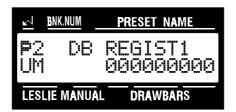

3. Touch the PAGE "•" Select Touch Button <u>twelve</u> times. The Information Center Display should look like this:

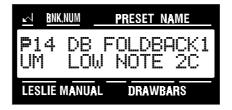

4. Now select the option you wish by doing the following:

Use the PAGE "•" Select Touch Button to scroll forward through the manual and note selections.

Use the PAGE "¬" Select Touch Button to scroll <u>backward</u> through the manual and note selections.

Use the VALUE "A" Select Touch Button to scroll up through the Foldback numbers.

Use the VALUE "▼" Select Touch Button to scroll down through the Foldback numbers.

This data CAN be stored to a Preset. To see a total listing of all Preset Parameters, see the Preset Parameter List.

#### **Percussion**

Your Hammond XK-2, in addition to recreating the sounds of Hammond Harmonic Drawbars, also faithfully replicates the Hammond <u>Touch-Response</u> <u>Percussion</u> <u>Control</u>. This feature is found on Hammond Organs containing a "3" as part of their model number (B-3, C-3, M-3, RT-3) as well the A-100 and D-100 series. On later tone-wheel Hammond models, the Percussion feature consisted of preset voices rather than harmonics. The Percussion feature on the XK-2 recreates the original implementation of Percussion. The following pages explain each part of this feature in detail.

#### ♦ Percussion Touch Buttons

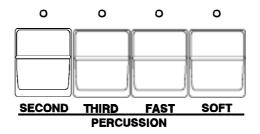

The Percussion Touch Button Section is located to the left of the Information Center Display. The first two Touch Buttons determine the pitch at which the Percussion tones sound.

NOTE: When either of these Touch Buttons are "ON" (LED lit), all of the Drawbars will be effective except the 8th

| harmonic Drawbar (last white Drawbar). When Percussion is "ÓFF," the 8th Harmonic Drawbar is effective as                                                                                                    | s usual. |
|----------------------------------------------------------------------------------------------------|----------|
| ♦ SECOND                                                                                                    | •        |
| This Touch Button causes the Percussion tone to sound up one octave with respect to the Fundamental Drawbar (first white Drawbar).                                                                                                    |          |
|                                                                                                    | SECOND   |
| ♦ THIRD                                                                                                    | •        |
| This Touch Button causes the Percussion tone to sound up an octave and a fifth with respect to the Fundamental Drawbar.                                                                                                    |          |
|                                                                                                    | THIRD    |
| ♦ FAST                                                                                                    | •        |
| When this Touch Button is "OFF" (LED not lit), the Percussion tone will decay (die away) slowly like a chime. When FAST DECAY is "ON" (LED lit) the Percussion effect will decay rapidly like a xylophone or glockenspiel.                         |          |
|                                                                                                    | FAST     |
| ♦ SOFT                                                                                                    | •        |
| When this Touch Button is "OFF" (LED not lit), the Percussion effect will be very prominent. You will also notice that the Upper Manual Drawbar tones are reduced in volume to                                                                     |          |
| compensate for the addition of the Percussion tones. When this Touch Button is "ON" (LED lit), the Percussion effect is much less prominent. The Upper Manual Drawbar volume remains unaffected by the addition of the PERCUSS. SOFT Touch Button. | SOFT     |

# ♦ Percussion Slow Decay

Although the Percussion has two rates of decay accessible from the Touch Buttons (NORMAL and FAST), you can adjust the decay rate that you prefer for each of the Touch Button settings. This Advanced Feature allows you to select the rate of "NORMAL" decay (FAST Touch Button "OFF"). You can select from "1" (fastest) through "8" (longest). The default setting is "8."

#### **TRY THIS:**

1. Touch the EDIT Select Touch Button. The red LED will light, and the Information Center Display should look like this:

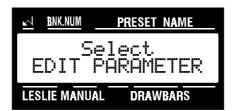

2. Touch the PERC./ANIMATION Select Touch Button once. The Information Center Display should look like this:

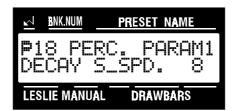

3. Now select the option you wish by doing the following:

Use the VALUE "A" Select Touch Button to scroll up through the numbers.

Use the VALUE "▼" Select Touch Button to scroll down through the numbers.

This data CAN be stored to a Preset. To see a total listing of all Preset Parameters, see the Preset Parameter List.

#### ♦ Percussion Fast Decay

Although the Percussion has two rates of decay accessible from the Touch Buttons (NORMAL and FAST), you can adjust the decay rate that you prefer for each of the Touch Button settings. This Advanced Feature allows you to select the rate of "FAST" decay (FAST Touch Button "ON"). You can select from "1" (fastest) through "8" (longest). The default setting is "3."

#### **TRY THIS:**

1. Touch the EDIT Select Touch Button. The red LED will light, and the Information Center Display should look like this:

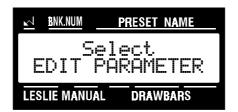

2. Touch the PERC./ANIMATION Select Touch Button <u>once</u>. The Information Center Display should look like this:

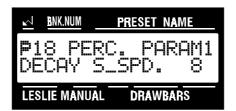

3. Touch the PAGE ">" Select Touch Button <u>once</u>. The Information Center Display should look like this:

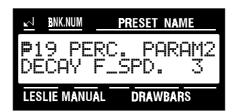

4. Now select the option you wish by doing the following:

Use the VALUE "A" Select Touch Button to scroll <u>up</u> through the numbers.

Use the VALUE "▼" Select Touch Button to scroll down through the numbers.

This data CAN be stored to a Preset. To see a total listing of all Preset Parameters, see the Preset Parameter List.

#### ♦ Percussion Normal Level

Although the Percussion has two volume settings accessible from the Touch Buttons (NORMAL and SOFT), you can adjust the absolute level that you prefer for each of the Touch Button settings. This Advanced Feature allows you to select the "NORMAL" (SOFT Touch Button "OFF") level. You can select from "1" (softest) through "16" (loudest). This will allow you to balance the amount of "normal" and "soft" Percussion sound (the choices provided by the Touch Buttons) with the sound produced by the Drawbars. The default setting is "13."

#### **TRY THIS:**

Touch the EDIT Select Touch Button. The red LED will light, and the Information Center Display should look like this:

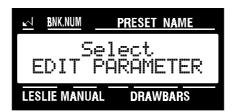

2. Touch the PERC./ANIMATION Select Touch Button once. The Information Center Display should look like this:

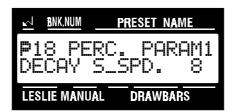

3. Touch the PAGE "▶" Select Touch Button two times. The Information Center Display should look like this:

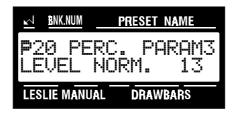

4. Now select the option you wish by doing the following:

Use the VALUE "A" Select Touch Button to scroll up through the numbers.

Use the VALUE "▼" Select Touch Button to scroll down through the numbers.

This data CAN be stored to a Preset. To see a total listing of all Preset Parameters, see the Preset Parameter List.

#### ♦ Percussion Soft Level

Although the Percussion has two volume settings accessible from the Touch Buttons (NORMAL and SOFT), you can adjust the absolute level that you prefer for each of the Touch Button settings. This Advanced Feature allows you to select the "SOFT" (SOFT Touch Button "ON") level. You can select from "1" (softest) through "16" (loudest). This will allow you to balance the amount of "normal" and "soft" Percussion sound (the choices provided by the Touch Buttons) with the sound produced by the Drawbars. The default setting is "9"

#### **TRY THIS:**

1. Touch the EDIT Select Touch Button. The red LED will light, and the Information Center Display should look like this:

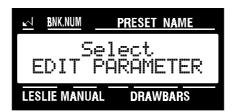

2. Touch the PERC./ANIMATION Select Touch Button <u>once</u>. The Information Center Display should look like this:

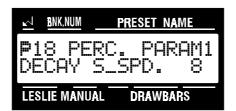

3. Touch the PAGE "•" Select Touch Button three times. The Information Center Display should look like this:

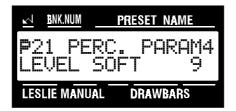

4. Now select the option you wish by doing the following:

Use the VALUE "A" Select Touch Button to scroll up through the numbers.

Use the VALUE "▼" Select Touch Button to scroll down through the numbers.

This data CAN be stored to a Preset. To see a total listing of all Preset Parameters, see the Preset Parameter List.

#### ♦ Percussion Touch

This Advanced Feature allows you to turn "ON" or "OFF" the Percussion Touch-Response. When "ON," this feature replicates the Touch-Response Percussion function on the original models B-3, C-3, RT-3 or A-100. When "ON," remember that Touch-Response Percussion tones will sound only if you play the keys in a detached manner (non-legato). Any degree of detachment is sufficient. The "OFF" mode replicates the "legato" Percussion function on the H-100, X-66, Concorde and later model Hammond Organs. Each key will sound when played regardless of whether other keys are being held. The default setting is "ON."

#### **TRY THIS:**

Touch the EDIT Select Touch Button. The red LED will light, and the Information Center Display should look like this:

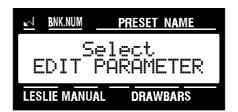

2. Touch the PERC./ANIMATION Select Touch Button once. The Information Center Display should look like this:

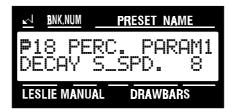

3. Touch the PAGE "▶" Select Touch Button four times. The Information Center Display should look like this:

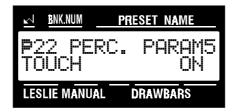

4. Now select the option you wish by doing the following:

Use either the VALUE "▲" or the VALUE "▼" Select Touch Button to turn Percussion Touch "ON" or "OFF."

This data CAN be stored to a Preset. To see a total listing of all Preset Parameters, see the <u>Preset Parameter List</u>.

## ♦ Percussion Velocity Sensitivity

This Advanced Feature allows you to turn "ON" or "OFF" Percussion Velocity Sensitivity. When this feature is "ON," the volume of Percussion is controlled by how fast keys are played. The faster keys are played, the louder the Percussion sounds. The more slowly keys are played, the softer the Percussion sounds. When this feature is "OFF," each key will sound at the same volume level when played regardless of the speed or force with which the keys are struck. The default setting is "OFF."

#### **TRY THIS:**

1. Touch the EDIT Select Touch Button. The red LED will light, and the Information Center Display should look like this:

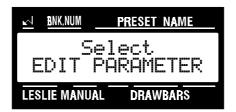

2. Touch the PERC./ANIMATION Select Touch Button <u>once</u>. The Information Center Display should look like this:

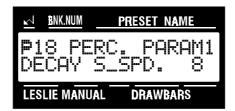

3. Touch the PAGE ">" Select Touch Button <u>five</u> times. The Information Center Display should look like this:

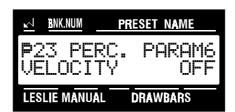

4. Now select the option you wish by doing the following:

Use either the VALUE "▲" or the VALUE "▼" Select Touch Button to turn Percussion Velocity "ON" or "OFF."

This data CAN be stored to a Preset. To see a total listing of all Preset Parameters, see the Preset Parameter List.

#### ♦ Percussion Drawbar Cancel

On the original Hammond Organs with Touch-Response Percussion Control, such as the B-3, C-3 and RT-3, when the Swell Manual "B" Preset Key is engaged, and Percussion is "ON," the sound produced by the 8th harmonic Drawbar (1') is canceled. However, some pros would re-wire the organ so that the 8th harmonic Drawbar would continue to play while Percussion is "ON." The Percussion Drawbar Cancel Advanced Feature allows you to select whether the 8th harmonic Drawbar will continue to sound when Percussion is turned "ON."

When this feature is "ON," the 8th harmonic Drawbar will be canceled when Percussion is "ON." When this feature is "OFF," the 8th harmonic Drawbar will sound while Percussion is "ON."

#### **TRY THIS:**

1. Touch the EDIT Select Touch Button. The red LED will light, and the Information Center Display should look like this:

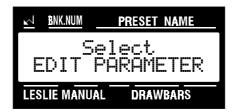

Touch the PERC./ANIMATION Select Touch Button once. The Information Center Display 2. should look like this:

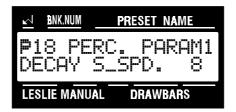

Touch the PAGE ">" Select Touch Button six times. The Information Center Display should 3. look like this:

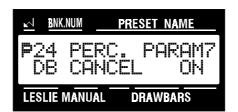

4. Now select the option you wish by doing the following:

Use either the VALUE "▲" or the VALUE "▼" Select Touch Button to turn Percussion Touch "ON" or "OFF."

This data CAN be stored to a Preset. To see a total listing of all Preset Parameters, see the Preset Parameter List.

#### ♦ Percussion Drawbar Level

On the original Hammond Organs with Touch-Response Percussion Control, such as the B-3, C-3, RT-3 and A-100, when the Swell Manual "B" Preset Key is engaged, Percussion is "ON" at normal volume and a Drawbar setting is used, the volume of the Swell Manual Drawbars is reduced slightly in order to preserve the musical balance between Swell and Great Manuals. However, some pros would perform a modification so that the "B" Preset Drawbar settings would remain at full volume even if Percussion were "ON" at normal volume. This Advanced Feature allows you to select either option.

When the "-3db" setting is chosen, the Drawbars will be reduced by "-3db" in volume when Percussion is "ON" at normal volume. When "0db," the volume of the Drawbars will stay at the same level, or "0db," when Percussion is "ON" at normal volume.

NOTE: A "decibel" is a unit of measurement for the loudness of sound waves, and is usually abbreviated "db."

#### **TRY THIS:**

1. Touch the EDIT Select Touch Button. The red LED will light, and the Information Center Display should look like this:

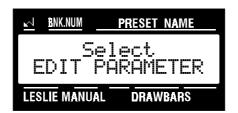

2. Touch the PERC./ANIMATION Select Touch Button <u>once</u>. The Information Center Display should look like this:

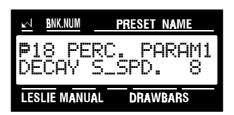

3. Touch the PAGE "•" Select Touch Button <u>seven</u> times. The Information Center Display should look like this:

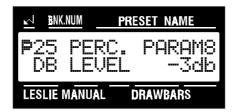

4. Now select the option you wish by doing the following:

Use either the VALUE "▲" or the VALUE "▼" Select Touch Button to select either "-3db" or "0db."

This data CAN be stored to a Preset. To see a total listing of all Preset Parameters, see the Preset Parameter List.

# ♦ Percussion Key Tracking

On the original Hammond Organs with Touch-Response Percussion Control, such as the B-3, C-3, RT-3 and A-100, the Percussion sounds would taper off slightly at higher frequencies. This Advanced Feature is designed to replicate this characteristic of the Percussion. When this feature is "ON," the Percussion tones will be gradually reduced in volume on the higher notes. When this feature is "OFF," the volume of the Percussion will stay at the same level throughout the entire compass of the manual.

#### **TRY THIS:**

Touch the EDIT Select Touch Button. The red LED will light, and the Information Center Display should look like this:

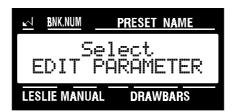

2. Touch the PERC./ANIMATION Select Touch Button once. The Information Center Display should look like this:

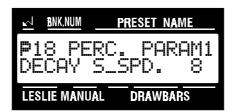

3. Touch the PAGE ">" Select Touch Button eight times. The Information Center Display should look like this:

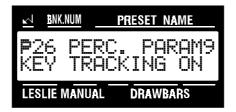

4. Now select the option you wish by doing the following:

Use either the VALUE "▲" or the VALUE "▼" Select Touch Button to turn Key Tracking "ON" or "OFF."

This data CAN be stored to a Preset. To see a total listing of all Preset Parameters, see the <u>Preset Parameter List</u>.

#### **MANUAL SPLIT**

Although the XK-2 has a single manual, the manual can be Split so that one sound can be played on one part of the manual and a different sound can be played on another part of the manual.

## Upper and Lower Manuals on the XK-2

When the manual is split, the effect is that of a conventional two-manual organ on which the Upper Manual would be played by the right hand and the Lower Manual would be played by the left hand. Therefore, when Split is "ON," the area to the right of the Split Point is referred to on the XK-2 as the Upper Manual and is abbreviated, "UM." The area to the left of the Split Point is designated as the Lower Manual and bears the abbreviation, "LM." You will notice both of these abbreviations in the Information Center Display. This is important to keep in mind because if you are making any changes to parameters affecting the Lower Manual, such as Drawbar Registration, you will not hear any change unless Split is "ON."

#### **SPLIT Touch Button**

Touch this Touch Button "ON" (LED lit) to activate the Split Point. Touch it "OFF" (LED not lit) to deactivate the Split Point and play the XK-2 as a single-manual instrument.

The following pages will explain the Advanced Features pertaining to the Split feature.

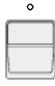

SPLIT

## Advanced Features - Manual Split

# ♦ Split Point

This Advanced Feature allows you to select the Split Point.

NOTE: The Split Touch Button must be "ON" (red LED lit) in order to hear the effect of this feature.

#### Changing the Split Point using the Value Touch Buttons

#### **TRY THIS:**

1. Touch the EDIT Select Touch Button. The red LED will light, and the Information Center Display should look like this:

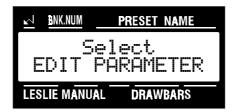

2. Touch the INT.CONT./EXT.ZONE Select Touch Button <u>once</u>. The Information Center Display should look like this:

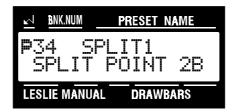

3. Now select the option you wish by doing the following:

Use the VALUE " $^{\text{\ L}}$ " Select Touch Button to move the Split Point  $\underline{up}$ . The upper limit is "6C" (the highest note on the manual).

Use the VALUE " $\mathbf{v}$ " Select Touch Button to move the Split Point scroll <u>down</u>. The lower limit is "1C" (the lowest note on the manual).

#### Changing the Split Point by Key Input

#### TRY THIS:

1. Touch and hold the SPLIT Touch Button. The red LED will flash repeatedly, and the Information Center Display should look like this:

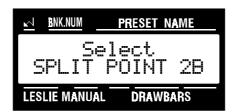

2. Touch the note on the manual that represents the Split Point you wish. The note you touch will become the top note of the Lower Manual. All notes to the right of the note you touch will be assigned to the Upper Manual. When you touch the note that represents your chosen Split Point, the SPLIT Touch Button LED will stop flashing and your Split Point setting will be stored.

This data CAN be stored to a Preset. To see a total listing of all Preset Parameters, see the Preset Parameter List.

# ♦ Split Mode

This Advanced Feature allows you to select how the XK-2 will function when Split is active. You can select from: "UM + LM" (Upper Manual to the right of the Split Point and Lower Manual to the left of the Split Point), "UM + PK (Upper Manual right of Split and Pedal Keyboard left of Split) or "LM + PK" (Lower Manual right of Split and Pedal Keyboard left of Split). You will find this feature particularly useful if you are using another keyboard along with your XK-2 or two XK-2's connected together via MIDI to simulate "B-3" (two-manuals-and-pedals) operation.

NOTE: The Split Touch Button must be "ON" (red LED lit) in order to hear the effect of this feature.

#### **TRY THIS:**

1. Touch the EDIT Select Touch Button. The red LED will light, and the Information Center Display should look like this:

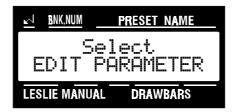

2. Touch the INT.CONT/EXT.ZONE Select Touch Button <u>once</u>. The Information Center Display should look like this:

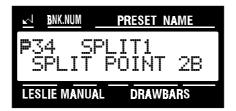

3. Touch the PAGE "•" Select Touch Button <u>once</u>. The Information Center Display should look like this:

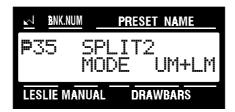

4. Now select the option you wish by doing the following:

Use the VALUE "▶" Select Touch Button to scroll up through the selections.

Use the VALUE "◄" Select Touch Button to scroll down through the selections.

This data CAN be stored to a Preset. To see a total listing of all Preset Parameters, see the <u>Preset Parameter List.</u>

### **♦ Lower Manual Octave**

This Advanced Feature allows you to select the Octave range in which the Lower Manual will play. This is so that you can play chords or chordal accompaniment to your right hand melody in the correct octave range.

NOTE: The Split Touch Button must be "ON" (red LED lit) in order to hear the effect of this feature.

### **TRY THIS:**

1. Touch the EDIT Select Touch Button. The red LED will light, and the Information Center Display should look like this:

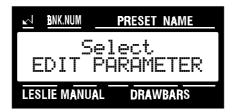

2. Touch the INT.CONT/EXT.ZONE Select Touch Button <u>once</u>. The Information Center Display should look like this:

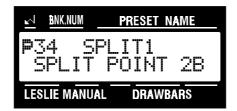

3. Touch the PAGE "▶" Select Touch Button two times. The Information Center Display should look like this:

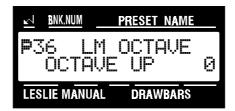

4. Now select the option you wish by doing the following:

Use the VALUE "A" Select Touch Button to move the Lower Manual Octave <u>up</u>. The upper limit is "2" (the notes sound one, or two, two octaves higher than written).

Use the VALUE " $\mathbf{v}$ " Select Touch Button to move the Lower Manual Octave <u>down</u>. The lower limit is "0" (the notes sound as written, or at "concert" pitch).

This data CAN be stored to a Preset. To see a total listing of all Preset Parameters, see the <u>Preset Parameter List.</u>

## **EFFECTS**

The XK-2 has the effects of Vibrato, Chorus, Leslie, Reverb, Overdrive, Treble adjustment and Oscillator Phase Control. By adding such effects, you can enhance the sound of your music.

#### **Vibrato**

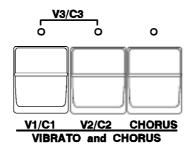

Your Hammond XK-2 has three Touch Buttons which control the degrees of Vibrato and Chorus.

## ♦ V1 - (Small Vibrato)

This produces the vibrato equivalent of most orchestral solo instruments. Touch the V1/C1 Touch Button to turn Vibrato 1 "ON."

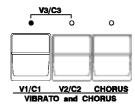

# ♦ V2 - (Wide Vibrato)

This is the standard depth vibrato used with the Drawbars to produce the effect of a theater organ. Touch the V2/C2 Touch Button to turn Vibrato 2 "ON."

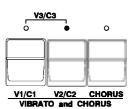

## ♦ V3 - (Full Vibrato)

By pressing both the V1/C1 and the V2/C2 Touch Buttons at the same time, you turn "ON" Vibrato 3. Vibrato 3 gives the fullest amount of vibrato, adding much warmth and enhancing your music.

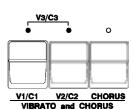

## Chorus

The third Touch Button selects the Chorus effect. When the CHORUS Touch Button is used, *half* of the tone is heard without Vibrato, and *half* contains the vibrato amount selected by the first two Touch Buttons.

## ♦ C1 - (Small Chorus)

This produces the light chorus effect.

# V1/C1 V2/C2 CHORUS VIBRATO and CHORUS V3/C3

## ♦ C2 - (Wide Chorus)

This is the standard depth of the chorus effect.

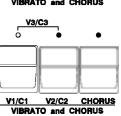

## ♦ C3 - (Full Chorus)

By pressing both the V1/C1 and the V2/C2 Touch Buttons at the same time along with the CHORUS Touch Button, you get the fullest amount of Chorus, adding warmth that enhances your Drawbar settings.

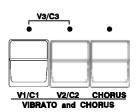

## ♦ Vibrato/Chorus Speed

This Advanced Feature allows you to select the speed for the Vibrato and Chorus that you prefer. You can select "SLOW," "MID," "NORMAL," "MIDFAST" or "FAST."

#### TRY THIS:

1. Touch the EDIT Select Touch Button. The red LED will light, and the Information Center Display should look like this:

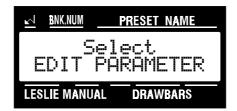

2. Touch the PERC./ANIMATION Select Touch Button <u>two</u> times. The Information Center Display should look like this:

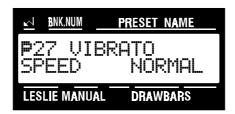

3. Now select the option you wish by doing the following:

Use the VALUE "^" Select Touch Button to scroll <u>up</u> through the options.

Use the VALUE "▼" Select Touch Button to scroll down through the options.

This data CAN be stored to a Preset. To see a total listing of all Preset Parameters, see the Preset Parameter List.

#### Leslie

Your Hammond XK-2 has a built-in digital Leslie effect that replicates the sound of a Leslie Speaker cabinet. In addition, the XK-2 can also be used with a variety of different Leslie Speaker cabinets. There is a full explanation of how to use the XK-2 with a Leslie Speaker cabinet starting on page 46. The following paragraphs explain how the internal digital Leslie of your Hammond XK-2 works.

#### **♦ Leslie Touch Buttons**

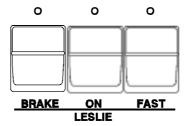

These three Touch Buttons allow you to control either the internal digital Leslie or the rotors of a connected Leslie Speaker cabinet.

## **ON Touch Button**

Normally when this Touch Button is "OFF" (LED not lit), the Drawbars will sound as if through a "straight" speaker cabinet (one with no rotors). Touching the ON Touch Button "ON" (LED lit) will change the sounds produced by the Drawbars from a "straight" sound to the sound produced by a Leslie Speaker. The speed of the Leslie effect depends upon the position of the FAST Touch Tab, which is explained below.

NOTE: This Button also works in conjunction with the BRAKE Touch Button, which is explained below.

## **FAST Touch Button**

When this Touch Button is "OFF" (LED not lit), the Leslie effect is that of an acoustic Leslie Speaker Cabinet with the rotors turning slowly (Chorale). Touching the FAST Touch Button "ON" (LED lit) will cause the Leslie effect to speed up and rotate fast (Tremolo) to produce a rich, full sound.

**NOTE:** The FAST Touch Button will function only if the ON Touch Button is "ON" (LED lit).

## **BRAKE Touch Button**

When this Touch Button is "OFF" (LED not lit) and the ON Touch Button is "OFF", the sound quality changes to simulate the effect of the Drawbar tones speaking through the Stationary channel of a multichannel Leslie Speaker such as models 723, 750 or 914. When this Touch Button is "ON" and the ON Touch Button is "OFF", the digital Leslie effect is "stopped" and the sound quality remains unchanged. This simulates the effect produced by a single-channel Leslie Speaker such as a 122 or 147.

## ♦ Leslie Parameters

Your Hammond XK-2 has a special group of Leslie Parameters. Using these special Leslie features, you can define different characteristics of how the built-in digital Leslie effect will perform. The Leslie Parameters are:

- Slow Speed for both Horn and Bass Rotor.
- Fast Speed for both Horn and Bass Rotor.
- Rise Time for both Horn and Bass Rotor.
- Fall Time for both Horn and Bass Rotor.
- Brake Time for both Horn and Bass Rotor.
- Volume for both Horn and Bass Rotor.
- 2. 3. 4. 5. 6. 7. 8. Microphone Settings (Angle and Distance)
- Percussion Setting.

Although each Leslie Speaker is carefully calibrated at the factory, several factors such as motor age and placement of the belts on the pulleys can affect the speeds of the rotors, as well as time required for the rotors to speed up (Rise Time) and slow down (Fall Time). Your Hammond XK-2 includes in its Advanced Feature Menu advanced features which allow you to select the settings that you prefer for all of the above Leslie Parameters.

### **♦ Leslie Presets**

Your Hammond XK-2 contains five different Leslie Presets which you can use to store different settings for all of the above Leslie Parameters. These Leslie Presets can then be assigned to Presets. This makes it very convenient to call up the Leslie performance characteristics you want all at once.

**NOTE:** This Advanced Feature DOES NOT affect a connected external Leslie Speaker cabinet.

#### TRY THIS:

1. Touch the EDIT Select Touch Button. The red LED will light, and the Information Center Display should look like this:

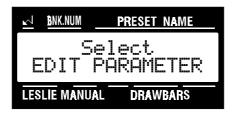

3. Touch the PERC./ANIMATION Select Touch Button two times. The Information Center Display should look like this:

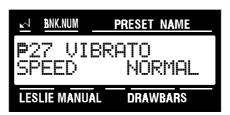

4. Touch the PAGE ">" Select Touch Button once. The Information Center Display should look like this:

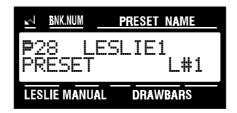

5. Now select the option you wish by doing the following:

Use the VALUE "A" Select Touch Button to scroll <u>up</u> through the options.

Use the VALUE "▼" Select Touch Button to scroll down through the options.

## ♦ Leslie Slow Speed

This Advanced Feature allows you to set the rate for the Slow Speed of the digital Leslie. The default setting is "38." You can select from "0rpm" through "48rpm."

#### **TRY THIS:**

1. Touch the EDIT Select Touch Button. The red LED will light, and the Information Center Display should look like this:

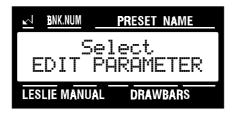

2. Touch the LESLIE Select Touch Button <u>once</u>. The Information Center Display should look like this:

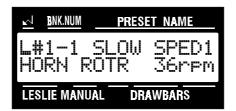

6. Now select the option you wish by doing the following:

Use either the PAGE "▶" or the PAGE "◄" Select Touch Button to select between Horn and Bass Rotors.

Use the VALUE "A" Select Touch Button to increase the number setting.

Use the VALUE "▼" Select Touch Button to decrease the number setting.

**NOTE:** The setting of "0" for the Slow and Fast Speeds enables you to prevent a rotor from turning when the Leslie is switched back and forth from "SLOW" to "FAST." For example, if you want only the Horn Rotor to respond to SLOW/FAST speed selection, set both the Slow and Fast Speeds for the Bass Rotor to "0." With this setting, only the Horn Rotor will run either SLOW or FAST and the Bass Rotor will remain stationary.

This data can be included as part of a Leslie Preset, then the Leslie Preset can be stored to a Preset. To see a total listing of all Leslie Parameters, see the <u>Leslie Parameter List.</u>

## ♦ Leslie Fast Speed

This Advanced Feature allows you to set the rate for the Fast Speed of the digital Leslie. You can select from "375rpm" through "435rpm" as well as "0."

**NOTE:** This Advanced Features DOES NOT affect a connected external Leslie Speaker cabinet.

#### **TRY THIS:**

1. Touch the EDIT Select Touch Button. The red LED will light, and the Information Center Display should look like this:

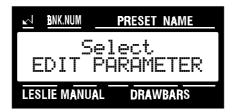

2. Touch the LESLIE Select Touch Button <u>once</u>. The Information Center Display should look like this:

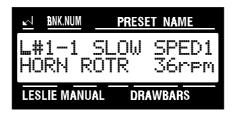

3. Touch the PAGE ">" Select Touch Button two times. The Information Center Display should look like this:

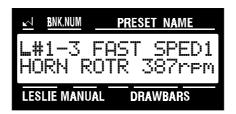

4. Now select the option you wish by doing the following:

Use either the PAGE "▶" or the PAGE "◄" Select Touch Button to select between Horn and Bass Rotors.

Use the VALUE "A" Select Touch Button to increase the number setting.

Use the VALUE "▼" Select Touch Button to decrease the number setting.

**NOTE:** The setting of "0" for the Slow and Fast Speeds enables you to prevent a rotor from turning when the Leslie is switched back and forth from "SLOW" to "FAST." For example, if you want only the Horn Rotor to respond to SLOW/FAST speed selection, set both the Slow and Fast Speeds for the Bass Rotor to "0." With this setting, only the Horn Rotor will run either SLOW or FAST and the Bass Rotor will remain stationary.

This data can be included as part of a Leslie Preset, then the Leslie Preset can be stored to a Preset. To see a total listing of all Leslie Parameters, see the  $\underline{\text{Leslie}}$   $\underline{\text{Parameter}}$   $\underline{\text{List}}$ .

## ♦ Leslie Rise Time

This Advanced Feature allows you to set the rate for the Rise Time (the amount of time for the rotors to speed up from Off or Slow to Fast) of the digital Leslie. You can select from 0.2 through 5.0 sec. for the Horn Rotor and from 0.5 through 12.5 sec. for the Bass Rotor.

**NOTE:** This Advanced Feature DOES NOT affect a connected external Leslie Speaker cabinet.

#### **TRY THIS:**

1. Touch the EDIT Select Touch Button. The red LED will light, and the Information Center Display should look like this:

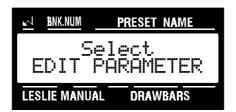

2. Touch the LESLIE Select Touch Button <u>once</u>. The Information Center Display should look like this:

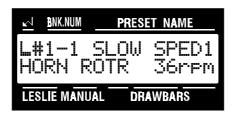

3. Touch the PAGE "•" Select Touch Button <u>four</u> times. The Information Center Display should look like this:

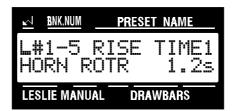

4. Now select the option you wish by doing the following:

Use either the PAGE "▶" or the PAGE "◄" Select Touch Button to select between Horn and Bass Rotors.

Use the VALUE "A" Select Touch Button to increase the number setting.

Use the VALUE "▼" Select Touch Button to decrease the number setting.

This data can be included as part of a Leslie Preset, then the Leslie Preset can be stored to a Preset. To see a total listing of all Leslie Parameters, see the <u>Leslie Parameter List.</u>

### ♦ Leslie Fall Time

This Advanced Feature allows you to set the rate for the Fall Time (the amount of time for the rotors to slow down from Fast to Slow) of the digital Leslie. You can select from 0.2 through 5.0 sec. for the Horn Rotor and from 0.5 through 12.5 sec. for the Bass Rotor.

**NOTE:** This Advanced Feature DOES NOT affect a connected external Leslie Speaker cabinet.

#### **TRY THIS:**

1. Touch the EDIT Select Touch Button. The red LED will light, and the Information Center Display should look like this:

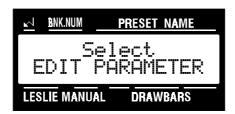

2. Touch the LESLIE Select Touch Button <u>once</u>. The Information Center Display should look like this:

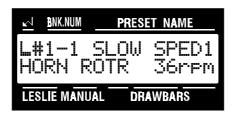

3. Touch the PAGE ">" Select Touch Button <u>six</u> times. The Information Center Display should look like this:

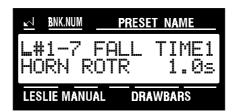

4. Now select the option you wish by doing the following:

Use either the PAGE "▶" or the PAGE "◄" Select Touch Button to select between Horn and Bass Rotors.

Use the VALUE "A" Select Touch Button to increase the number setting.

Use the VALUE "▼" Select Touch Button to decrease the number setting.

This data can be included as part of a Leslie Preset, then the Leslie Preset can be stored to a Preset. To see a total listing of all Leslie Parameters, see the Leslie Parameter List.

## ♦ Leslie Brake Time

This Advanced Feature allows you to select the settings for the digital Leslie Brake Time (the time required for the rotors to slow down to a dead stop) that you prefer. You can select from 0.2 through 5.0 sec. for the Horn Rotor and from 0.5 through 12.5 sec. for the Bass Rotor.

NOTE: This Advanced Feature DOES NOT affect a connected external Leslie Speaker cabinet.

#### **TRY THIS:**

1. Touch the EDIT Select Touch Button. The red LED will light, and the Information Center Display should look like this:

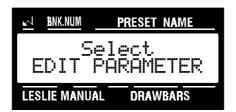

2. Touch the LESLIE Select Touch Button <u>once</u>. The Information Center Display should look like this:

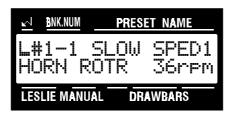

3. Touch the PAGE ">" Select Touch Button <u>eight</u> times. The Information Center Display should look like this:

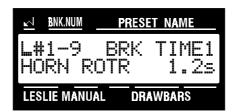

4. Now select the option you wish by doing the following:

Use either the PAGE "▶" or the PAGE "◄" Select Touch Button to select between Horn and Bass Rotors.

Use the VALUE "A" Select Touch Button to increase the number setting.

Use the VALUE "▼" Select Touch Button to decrease the number setting.

This data can be included as part of a Leslie Preset, then the Leslie Preset can be stored to a Preset. To see a total listing of all Leslie Parameters, see the Leslie Parameter List.

### ♦ Leslie Volume Balance

This Advanced Feature allows you to adjust the balance between the Horn and Bass Rotors of the digital Leslie. You can select from 0db through -12db for both Horn and Bass Rotors.

NOTE: A "decibel" is a unit of measurement for the loudness of sound waves, and is usually abbreviated, "db."

**NOTE:** This Advanced Feature DOES NOT affect a connected external Leslie Speaker cabinet.

#### TRY THIS:

1. Touch the EDIT Select Touch Button. The red LED will light, and the Information Center Display should look like this:

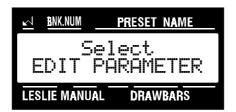

2. Touch the LESLIE Select Touch Button <u>once</u>. The Information Center Display should look like this:

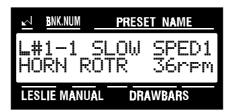

3. Touch the PAGE ">" Select Touch Button ten times. The Information Center Display should look like this:

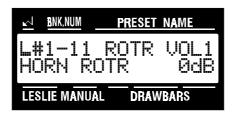

4. Now select the option you wish by doing the following:

Use either the PAGE "▶" or the PAGE "◄" Select Touch Button to select between Horn and Bass Rotors.

Use the VALUE "A" Select Touch Button to increase the number setting.

Use the VALUE "▼" Select Touch Button to decrease the number setting.

This data can be included as part of a Leslie Preset, then the Leslie Preset can be stored to a Preset. To see a total listing of all Leslie Parameters, see the <u>Leslie Parameter List</u>.

## **♦ Leslie Microphone Setting**

When a Leslie Speaker cabinet or cabinets are used in a large facility such as an auditorium or outdoor arena, the Leslie(s) are frequently "miked" to insure that the sound carries adequately. Sound technicians have discovered that the placement of the microphones greatly affects the character of the sound heard by the audience from the Leslie Speaker(s) (see the diagram below).

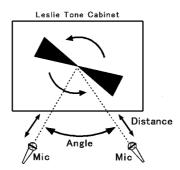

This Advanced Feature allows you to simulate various microphone distances and angles using the built-in digital Leslie effect.

**NOTE:** This Advanced Feature DOES NOT affect a connected external Leslie Speaker cabinet.

## **TRY THIS:**

1. Touch the EDIT Select Touch Button. The red LED will light, and the Information Center Display should look like this:

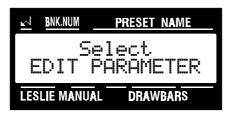

2. Touch the Information Center Display should look like this:

LESLIE Select Touch Button <u>once</u>. The

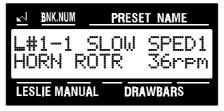

3. Touch the PAGE "▶" Select Touch Button <u>twelve</u> times. The Information Center Display should look like this:

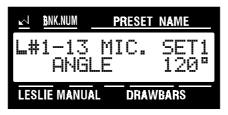

4. Now select the following:

option you wish by doing the

Use either the PAGE "▶" or the PAGE "◄" Select Touch Button to select "ANGLE" or "DISTANCE."

Use the VALUE "A" Select Touch Button to increase the number setting.

Use the VALUE "▼" Select Touch Button to decrease the number setting.

NOTE: Both these are subtle effects and may require careful listening to detect the differences among the various settings.

## **♦ Leslie Percussion Setting**

This Advanced Feature allows you to select whether you want the Percussion tones to receive the Leslie effect. In the "ON" position, the Percussion tones receive Leslie animation. In the "OFF" position, the Percussion tones are "dry"; that is, they do not receive animation from the Leslie.

**NOTE:** This Advanced Feature DOES NOT affect a connected external Leslie Speaker cabinet.

## **TRY THIS:**

1. Touch the EDIT Select Touch Button. The red LED will light, and the Information Center Display should look like this:

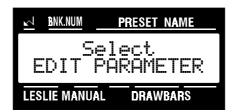

2. Touch the LESLIE Select Touch Button <u>once</u>. The Information Center Display should look like this:

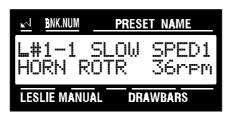

3. Touch the PAGE "•" Select Touch Button <u>fourteen</u> times. The Information Center Display should look like this:

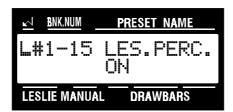

4. Now select the option you wish by doing the following:

Use either the VALUE "▲" or the VALUE "▼" Select Touch Button to turn this feature "ON" or "OFF."

46

## Using a Leslie Speaker Cabinet

Your Hammond XK-2 is designed to directly interface with a Leslie Speaker Cabinet. A Leslie Speaker cabinet, in addition to amplifying the basic sound, also uses mechanical rotors which turn at different speeds to add different animation effects. The data chart below shows the options available.

| LESLIE ROTOR SPEED OPTIONS |                                                                                                    |
|----------------------------|----------------------------------------------------------------------------------------------------|
| Description                | Function                                                                                                    |
| SLOW (Chorale)             | Rotors will turn slowly (Chorale), producing an effect suitable for use with hymns, classical style music and some slower songs. |
| OFF                        | Rotors do not turn. Animation can be provided by using Vibrato and Chorus.                                                       |
| FAST (Tremolo)             | Rotors will speed up and rotate fast (Tremolo) to produce a rich full sound.                                                     |

**NOTE:** The above table shows the options which can be selected for either a single- or multi-channel Leslie Speaker cabinet using an 11-pin interface.

There are two ways to control the speed of the rotors of a connected Leslie Speaker cabinet:

- 1. Using the Leslie Touch Buttons. This is explained on page 35.
- 2. Using a Foot Switch. This is explained starting on page 96.

**NOTE:** If more than one of the above options is selected, the rotors of the connected Leslie Speaker cabinet will respond to whichever control is in use.

## Reverb

Using Reverb adds the beautiful concert hall effect to all voices when you are playing. It counteracts the "deadening" effect of carpets, drapes or furniture in whatever acoustical environment you may be in.

Located to the right of the VOLUME Rotary Control is the REVERB Rotary Control. This Rotary Control allows you to control the total or maximum volume of digital Reverb. Turn this control to the right to increase the amount of Reverb, and to the left to decrease the amount of Reverb. Setting the REVERB Rotary Control to the center position (half way) or more will produce a moderate amount of reverberation.

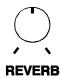

### ♦ Reverb Mode

This Advanced Feature allows you to select from four different types of Reverb. You can select "ROOM," "LIVE," "HALL" or "CHURCH."

#### TRY THIS:

1. Touch the EDIT Select Touch Button. The red LED will light, and the Information Center Display should look like this:

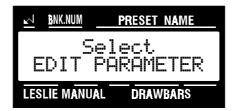

2. Touch the PERC./ANIMATION Select Touch Button <u>two</u> times. The Information Center Display should look like this:

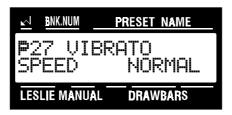

3. Touch the PAGE ">" Select Touch Button two times. The Information Center Display should look like this:

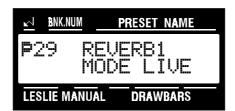

4. Now select the option you wish by doing the following:

Use the VALUE "A" Select Touch Button to scroll up through the options.

Use the VALUE "▼" Select Touch Button to scroll down through the options.

This data CAN be stored to a Preset. To see a total listing of all Preset Parameters, see the  $\underline{\text{Preset}}$   $\underline{\text{Parameter}}$   $\underline{\text{List}}$ .

## ♦ Reverb Level

This Advanced Feature allows you to set the numeric level of the Reverb. You can select from "0" to "15."

#### TRY THIS:

1. Touch the EDIT Select Touch Button. The red LED will light, and the Information Center Display should look like this:

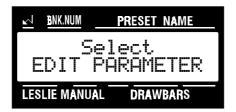

2. Touch the PERC./ANIMATION Select Touch Button <u>two</u> times. The Information Center Display should look like this:

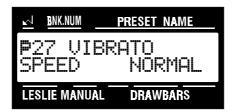

3. Touch the PAGE ">" Select Touch Button three times. The Information Center Display should look like this:

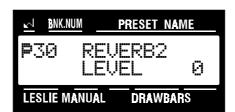

4. Now select the option you wish by doing the following:

Use the REVERB Rotary Control to make your numeric setting, or:

Use the VALUE "A" Select Touch Button to scroll up through the numbers.

Use the VALUE "▼" Select Touch Button to scroll down through the numbers.

This data CAN be stored to a Preset. To see a total listing of all Preset Parameters, see the Preset Parameter List.

NOTE: You can exit by touching the EDIT Select Touch Button.

## **O**verdrive

Overdrive adds the fuzzy, raspy, "dirty" sound created by the vacuum tubes of a tube-style Leslie Speaker when its volume is pushed past its sound limit. This Advanced Feature allows you to adjust the amount of Overdrive that you prefer.

Located to the right of the REVERB Rotary Control is the OVERDRIVE Rotary Control. This Rotary Control allows you to control the total or maximum volume of Overdrive. Turn this control to the right to increase the amount of Overdrive, and to the left to decrease the amount of Overdrive.

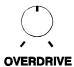

## ♦ Overdrive Level

This Advanced Feature allows you to set the numeric level of the Overdrive. You can select from "0" to "15."

## **TRY THIS:**

1. Touch the EDIT Select Touch Button. The red LED will light, and the Information Center Display should look like this:

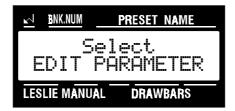

2. Touch the PERC./ANIMATION Select Touch Button <u>two</u> times. The Information Center Display should look like this:

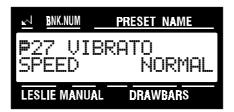

3. Touch the PAGE ">" Select Touch Button <u>four</u> times. The Information Center Display should look like this:

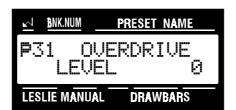

4. Now select the option you wish by doing the following:

Use the OVERDRIVE Rotary Control to make your numeric setting, or:

Use the VALUE "A" Select Touch Button to scroll up through the numbers.

Use the VALUE "▼" Select Touch Button to scroll down through the numbers.

This data CAN be stored to a Preset. To see a total listing of all Preset Parameters, see the Preset Parameter List.

## **Treble Level**

This Advanced Feature allows you to adjust the overall brightness of the sound from the XK-2. You can select from "1" through "6." The default Setting is "5".

### **TRY THIS:**

1. Touch the EDIT Select Touch Button. The red LED will light, and the Information Center Display should look like this:

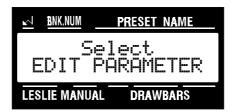

2. Touch the PERC./ANIMATION Select Touch Button <u>two</u> times. The Information Center Display should look like this:

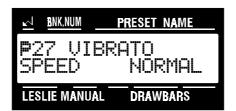

3. Touch the PAGE "▶" Select Touch Button <u>five</u> times. The Information Center Display should look like this:

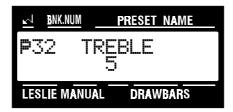

4. Now select the option you wish by doing the following:

Use the VALUE "A" Select Touch Button to scroll up through the options.

Use the VALUE "▼" Select Touch Button to scroll down through the options.

This data CAN be stored to a Preset. To see a total listing of all Preset Parameters, see the Preset Parameter List.

## **Oscillator Phase Control**

This Advanced Feature allows you to subtly adjust the sound of the XK-2 Drawbar sounds by altering the "phase" relationship between notes played on the different manual settings. When this setting is "ON," all notes played will automatically be "in phase" with each other regardless of when the keys are played. When this setting is "OFF," the interaction of the phases of each note will depend on when notes are pressed.

#### **TRY THIS:**

1. Touch the EDIT Select Touch Button. The red LED will light, and the Information Center Display should look like this:

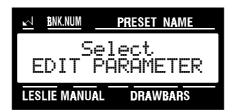

2. Touch the PERC./ANIMATION Select Touch Button <u>two</u> times. The Information Center Display should look like this:

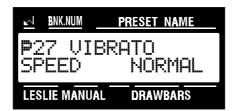

3. Touch the PAGE "•" Select Touch Button <u>six</u> times. The Information Center Display should look like this:

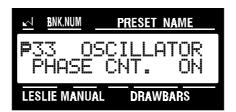

4. Now select the option you wish by doing the following:

Use either the VALUE "▲" or the VALUE "▼" Select Touch Button to turn this function "ON" or "OFF."

**NOTE:** This is a subtle effect and may require careful listening to detect the difference between the settings.

This data CAN be stored to a Preset. To see a total listing of all Preset Parameters, see the <u>Preset Parameter List</u>.

## **PRESETS**

The registrations contained in the Presets are pre-programmed at the factory but can be programmed with your own registrations. These factory Presets can be restored by doing the RESET ALL procedure.

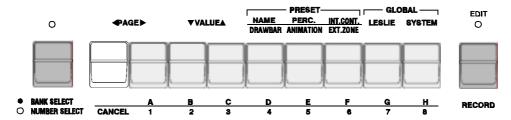

## **CANCEL Mode**

Touch the white CANCEL Touch Button. The Information Center Display should look similar to this:

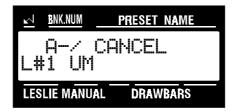

The XK-2 is now in CANCEL Mode. You now have control over Drawbar settings, Touch Button settings such as Vibrato and Percussion, and Advanced Feature settings.

#### **Preset Banks**

You can select from among 8 different Preset Banks. This allows you to control 64 ( $8 \times 8$ ) Presets using the same eight Preset Touch Buttons.

## **TRY THIS:**

1. Touch the white CANCEL Touch Button to make sure you are in CANCEL Mode.

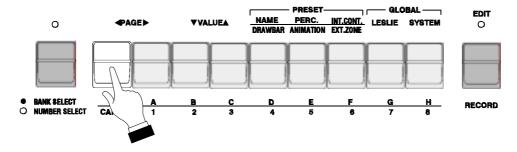

2. Touch the first gray Touch Button in the PRESET Section.

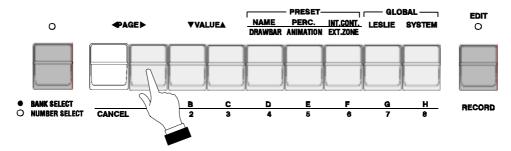

The Information Center Display should look like this:

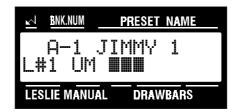

Notice the legend, "A-1" in the top left of the Information Center Display. This tells you that the selected bank is "A" and that the Preset number is "1".

Now, notice the Touch Button marked "BANK SELECT/NUMBER SELECT." When the LED for this Select Touch Button is "OFF," touching different Preset Touch Buttons will call up different Preset numbers within a Bank. When the LED for this Select touch Button is "ON," touching different Preset Touch Buttons will select different Banks. The Preset Number will remain constant, but the Bank number will change ("A-1," "B-1," "C-1," etc.)

#### **TRY THIS:**

- 1. Touch the BANK SELECT/NUMBER SELECT Touch Button "ON." The red LED will light.
- 2. Touch different Preset Touch Buttons and note how the bank number changes.

Refer to the legend printed below the Preset Touch Buttons for the Preset and Bank numbers. When the LED above the BANK SELECT/NUMBER SELECT Touch Button is "ON," the top row of numbers has priority. When the LED above the BANK SELECT/NUMBER SELECT Touch Button is "OFF," the bottom row of letters has priority.

## **Recording Your Own Presets**

### **TRY THIS:**

- 1. Select a Preset using the Preset Touch Buttons.
- 2. Make whatever changes you wish using the Drawbars, Percussion or Preset Parameters.
- 3. Touch and Hold the EDIT/RECORD Touch Button. The red LED will start flashing and the Information Center Display will look similar to this:

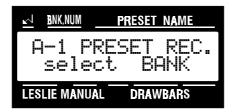

4. Touch one of the Preset Touch Buttons to select the Bank . The Information Center Display should now look like this:

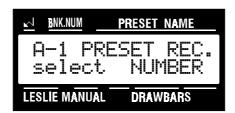

5. Touch the Preset Select Touch Button that represents the number you want to save to. The Information Center Display will flash, "Data Recording," then return to Play Mode. Your new preset is now saved.

## **MIDI**

The letters MIDI stand for <u>M</u>usical <u>Instrument Digital Interface</u>. MIDI is an international standard for allowing electronic musical instruments equipped with MIDI capability to exchange performance information. For example, a synthesizer can be used to communicate with a drum machine, an electronic piano can interface with a computer, and so forth. Additionally, since MIDI is an international standard recognized and implemented by all musical instrument manufacturers worldwide, instruments made by different manufacturers can communicate with each other via MIDI.

#### **MIDI Connections**

### ♦ MIDI IN and MIDI OUT

In order to allow communication to take place, all MIDI-equipped instruments have at least two MIDI jacks - MIDI IN and MIDI OUT. MIDI IN is for receiving MIDI data from another instrument, while MIDI OUT is for sending MIDI data out to another instrument.

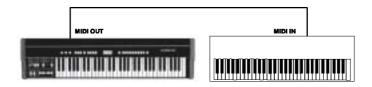

In the example above, the keyboard of the sending or transmitting instrument (MIDI OUT) is being used to control the sound generators of the receiving instrument (MIDI IN). When a key is played on the sending instrument, the corresponding note will play on the receiving instrument. When the key is released on the sending instrument, the tone being played by the receiving instrument will stop. (This is called "Note On / Note Off" data and is the most basic MIDI hookup.)

## **♦ MIDI THRU**

The MIDI THRU function allows more than one instrument to be controlled by the same transmitting instrument - in other words, the data being sent from MIDI OUT goes to MIDI IN, where it can be passed on to another instrument via MIDI THRU. The picture shown below shows how this is done.

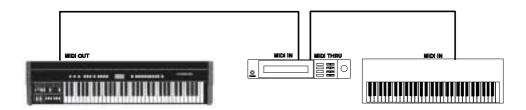

In the above example, the MIDI data goes from the sending instrument (MIDI OUT) to another instrument (MIDI IN), which receives the data and passes it along to a third instrument via the MIDI THRU connection.

## **Typical Applications**

♦ Example 1: The XK-2 connected to an amplifier.

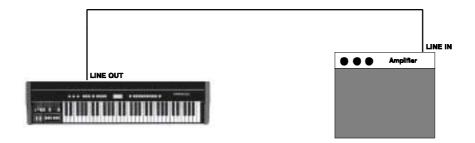

♦ Example 2: The XK-2 sounding through a self-contained keyboard instrument.

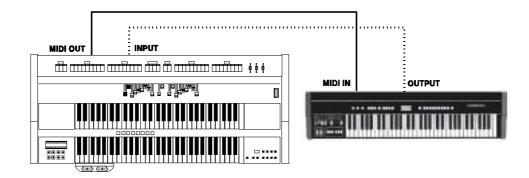

If you connect the audio output from the XK-2 to the INPUT jack(s) of an instrument with self-contained speakers, such as an organ or electronic piano,, you will be able to hear the XK-2 through the speaker system of the other instrument.

## ♦ Example 3: A personal computer

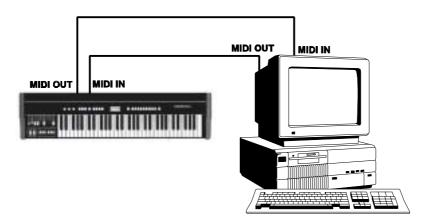

If you wish to use a personal computer, run a standard MIDI cable from the MIDI OUT of the computer to the MIDI IN connector of the instrument. You will also need a MIDI interface and MIDI software for your computer.

Your Hammond XK-2 has MIDI IN, MIDI OUT and MIDI THRU jacks. These are located on the back right hand side of the instrument.

The following pages will describe the MIDI Advanced Features of your Hammond XK-2.

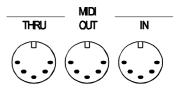

## **MIDI Channels**

This Advanced Feature allows you to assign MIDI channels for the following: (1) Upper Manual ("UM"), (2) Lower Manual ("LM") and (3) Pedal Keyboard ("PK"). You can select MIDI Channels from 1 through 16 as well as "OFF" (no MIDI transmission or reception) for all three Manuals.

#### TRY THIS:

1. Touch the EDIT Select Touch Button. The red LED will light, and the Information Center Display should look like this:

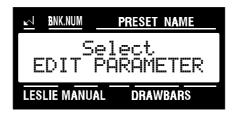

2. Touch the SYSTEM Select Touch Button <u>two</u> times. The Information Center Display should look like this:

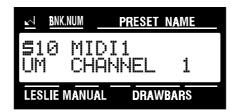

3. Now select the option you wish by doing the following:

Use the PAGE ">" Select Touch Button to scroll <u>forward</u> through the manual selections ("UM" or <u>Upper Manual</u>, "LM" or <u>Lower Manual</u>, and "PK" or <u>Pedal Keyboard</u>).

Use the PAGE "-" Select Touch Button to scroll backward through the manual selections.

Use the VALUE "A" Select Touch Button to scroll up through the MIDI Channel numbers.

Use the VALUE "▼" Select Touch Button to scroll down through the MIDI Channel numbers.

This is a System Parameter, and this data CAN NOT be stored to a Preset. To see a total listing of all System Parameters, see the <a href="System">System Parameter</a> <a href="List">List</a>.</a>

## **MIDI Expression Control**

This Advanced Feature allows you to control how Expression data (Controller #11) is sent from the XK-2. The default setting is "INDIV," meaning that Expression data is received individually for Upper, Lower and Pedal on whatever MIDI Channel each is set for. However, on personal keyboards and home organs by certain manufacturers, Expression data is transmitted on one MIDI Channel only. By using this parameter, you can select on which MIDI channel the XK-2 will receive. In this way, all sounds from the XK-2 can be under expression while receiving Expression data on only one MIDI Channel. (NOTE: If you are also using the Keyboard Split function of the XK-2, the MIDI channel setting for the Expression Control parameter must be the same as the MIDI channel setting for the Upper Manual in order for the entire instrument to receive expression.)

### **TRY THIS:**

Touch the EDIT Select Touch Button. The red LED will light, and the Information Center 1 Display should look like this:

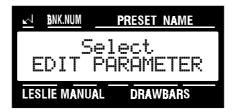

2. Touch the SYSTEM Select Touch Button two times. The Information Center Display should look like this:

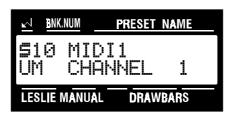

3. Touch the PAGE ">" Select Touch Button three times. The Information Center Display should look like this:

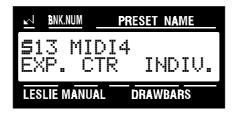

4. Now select the option you wish by doing the following:

Use the VALUE "A" Select Touch Button to scroll <u>up</u> through the choices.

Use the VALUE "▼" Select Touch Button to scroll down through the choices.

This is a System Parameter, and this data CAN NOT be stored to a Preset. To see a total listing of all System Parameters, see the System Parameter List.

## MIDI Omni Mode

This Advanced Feature allows you to turn "ON" or "OFF" Omni Mode. When Omni Mode is "OFF," the XK-2 will recognize MIDI data being sent to it on MIDI Channel 1. When Omni Mode is "ON," the XK-2 recognizes MIDI data being sent to it from any MIDI Channel.

#### TRY THIS:

1. Touch the EDIT Select Touch Button. The red LED will light, and the Information Center Display should look like this:

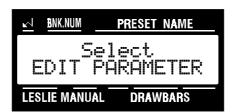

2. Touch the SYSTEM Select Touch Button <u>two</u> times. The Information Center Display should look like this:

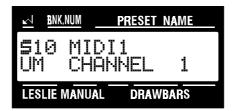

3. Touch the PAGE "•" Select Touch Button <u>four</u> times. The Information Center Display should look like this:

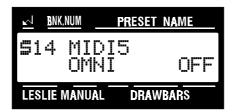

4. Now select the option you wish by doing the following:

Use either the VALUE "▲" or the VALUE "▼" Select Touch Button to turn OMNI Mode "ON" or "OFF."

This is a System Parameter, and this data CAN NOT be stored to a Preset. To see a total listing of all System Parameters, see the <a href="System Parameter List">System Parameter List</a>.

## **MIDI Local Control**

This Advanced Feature allows you to turn Local Control "ON" or "OFF." When Local Control is "ON," the XK-2 will play both its internal sounds and the sounds from a connected MIDI device. When Local Control is "OFF," the XK-2 will play only the sounds from a connected MIDI device and the XK-2's internal sounds are silenced.

#### **TRY THIS:**

Touch the EDIT Select Touch Button. The red LED will light, and the Information Center 1. Display should look like this:

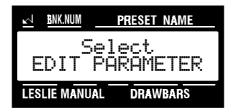

2. Touch the SYSTEM Select Touch Button two times. The Information Center Display should look like this:

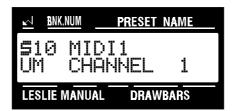

Touch the PAGE "▶" Select Touch Button five times. The Information Center Display should 3. look like this:

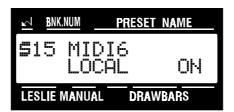

4. Now select the option you wish by doing the following:

Use either the VALUE "▲" or the VALUE "▼" Select Touch Button to turn Local Control "ON" or "OFF."

This is a System Parameter, and this data CAN NOT be stored to a Preset. To see a total listing of all System Parameters, see the System Parameter List.

## **MIDI NRPN**

This Advanced Feature allows you to turn "ON" or "OFF" NRPN. "NRPN," or <u>Non-Registered Parameter Number</u>, is an expanded control change message, each function of which is implemented differently by different manufacturers. The Hammond XK-2 uses NRPN to allow you to control such parameters as Percussion 2nd and 3rd Harmonic ON/OFF, Vibrato or Chorus ON/OFF, Leslie ON/OFF and Leslie Slow/Fast.

#### **TRY THIS:**

1. Touch the EDIT Select Touch Button. The red LED will light, and the Information Center Display should look like this:

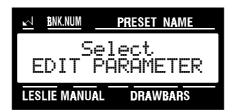

2. Touch the SYSTEM Select Touch Button <u>two</u> times. The Information Center Display should look like this:

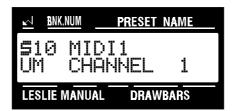

3. Touch the PAGE ">" Select Touch Button <u>six</u> times. The Information Center Display should look like this:

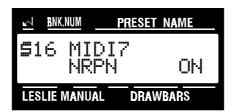

4. Now select the option you wish by doing the following:

Use either the VALUE "▲" or the VALUE "▼" Select Touch Button to turn NRPN "ON" or "OFF."

This is a System Parameter, and this data CAN NOT be stored to a Preset. To see a total listing of all System Parameters, see the <a href="System Parameter List">System Parameter List</a>.

## **MIDI Foot Switch Controller Number**

This Advanced Feature allows you to select the Controller number for the Foot Switch. The default setting is "64" (Damper).

### **TRY THIS:**

1. Touch the EDIT Select Touch Button. The red LED will light, and the Information Center Display should look like this:

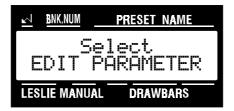

2. Touch the SYSTEM Select Touch Button two times. The Information Center Display should look like this:

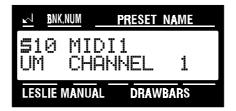

Touch the PAGE ">" Select Touch Button seven times. The Information Center Display 3. should look like this:

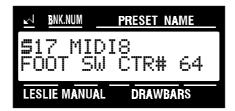

4. Now select the option you wish by doing the following:

Use the VALUE "A" Select Touch Button to scroll up through the numbers.

Use the VALUE "▼" Select Touch Button to scroll down through the numbers.

This is a System Parameter, and this data CAN NOT be stored to a Preset. To see a total listing of all System Parameters, see the System Parameter List.

# **MIDI Modulation Wheel Controller Number**

This Advanced Feature allows you to select the Controller number for the Modulation Wheel. The default setting is "1" (Vibrato).

### **TRY THIS:**

1. Touch the EDIT Select Touch Button. The red LED will light, and the Information Center Display should look like this:

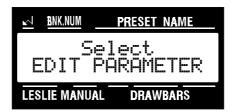

2. Touch the SYSTEM Select Touch Button <u>two</u> times. The Information Center Display should look like this:

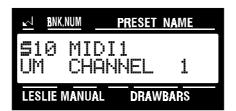

3. Touch the PAGE ">" Select Touch Button <u>eight</u> times. The Information Center Display should look like this:

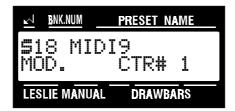

4. Now select the option you wish by doing the following:

Use the VALUE "A" Select Touch Button to scroll up through the numbers.

Use the VALUE "▼" Select Touch Button to scroll down through the numbers.

This is a System Parameter, and this data CAN NOT be stored to a Preset. To see a total listing of all System Parameters, see the System Parameter List.

## **MIDI Expression Pedal Controller Number**

This Advanced Feature allows you to select the Controller number for a connected Expression Pedal. The default setting is "7" (Volume).

### **TRY THIS:**

1. Touch the EDIT Select Touch Button. The red LED will light, and the Information Center Display should look like this:

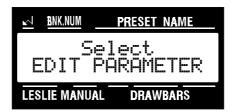

2. Touch the SYSTEM Select Touch Button two times. The Information Center Display should look like this:

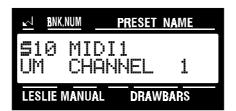

Touch the PAGE ">" Select Touch Button nine times. The Information Center Display 3. should look like this:

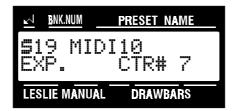

4. Now select the option you wish by doing the following:

Use the VALUE "A" Select Touch Button to scroll up through the numbers.

Use the VALUE "▼" Select Touch Button to scroll down through the numbers.

This is a System Parameter, and this data CAN NOT be stored to a Preset. To see a total listing of all System Parameters, see the System Parameter List.

# MIDI Leslie SLOW/FAST Controller Number

This Advanced Feature allows you to select the Controller number for the Leslie SLOW/FAST function. The default setting is "92."

### **TRY THIS:**

1. Touch the EDIT Select Touch Button. The red LED will light, and the Information Center Display should look like this:

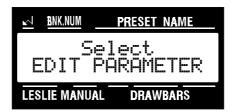

2. Touch the SYSTEM Select Touch Button <u>two</u> times. The Information Center Display should look like this:

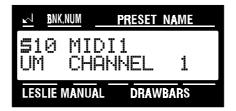

3. Touch the PAGE "▶" Select Touch Button ten times. The Information Center Display should look like this:

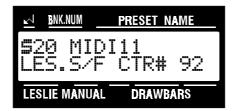

4. Now select the option you wish by doing the following:

Use the VALUE "A" Select Touch Button to scroll up through the numbers.

Use the VALUE "▼" Select Touch Button to scroll down through the numbers.

This is a System Parameter, and this data CAN NOT be stored to a Preset. To see a total listing of all System Parameters, see the <a href="System Parameter List">System Parameter List</a>.

## **MIDI Program Change**

This Advanced Feature allows you to turn the MIDI Program Number Gate "ON" or "OFF." When this switch is "ON," incoming Program changes made during performance are recognized by the XK-2. When this switch is "OFF," the XK-2 ignores all incoming Program change messages. The default setting is "ON."

#### TRY THIS:

Touch the EDIT Select Touch Button. The red LED will light, and the Information Center 1. Display should look like this:

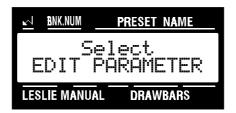

2. Touch the SYSTEM Select Touch Button two times. The Information Center Display should look like this:

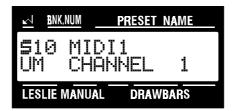

Touch the PAGE ">" Select Touch Button eleven times. The Information Center Display 3. should look like this:

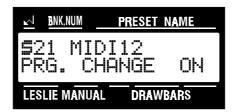

4. Now select the option you wish by doing the following:

Use either the VALUE "▲" or the VALUE "▼" Select Touch Button to turn Program Change "ON" or "OFF."

This is a System Parameter, and this data CAN NOT be stored to a Preset. To see a total listing of all System Parameters, see the System Parameter List

## **MIDI Drawbar Change**

This Advanced Feature allows you to turn the MIDI Drawbar Change Gate "ON" or "OFF." When this switch is "ON," incoming Drawbar changes made during performance (Controllers #50, 51 & 52) are recognized by the XK-2. (These are treated separately from the other Controllers such as Volume, Modulation, Expression, etc. See the next page for information about MIDI Control Change. See the MIDI Controller list for a complete listing of Controllers.) When this switch is "OFF," the XK-2 ignores incoming Drawbar Changes. The default setting is "ON."

#### **TRY THIS:**

1. Touch the EDIT Select Touch Button. The red LED will light, and the Information Center Display should look like this:

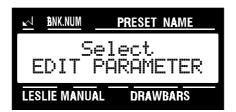

2. Touch the SYSTEM Select Touch Button <u>two</u> times. The Information Center Display should look like this:

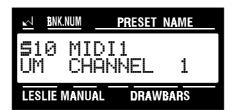

3. Touch the PAGE "•" Select Touch Button <u>twelve</u> times. The Information Center Display should look like this:

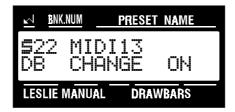

4. Now select the option you wish by doing the following:

Use either the VALUE "▲" or the VALUE "▼" Select Touch Button to turn Drawbar Change "ON" or "OFF."

This is a System Parameter, and this data CAN NOT be stored to a Preset. To see a total listing of all System Parameters, see the  $\underline{\text{System Parameter}}$   $\underline{\text{List}}$ .

## **MIDI Control Change**

This Advanced Feature allows you to turn the MIDI Control Change Gate "ON" or "OFF." When this switch is "ON," incoming Control changes made during performance, such as Volume, Modulation, Expression, etc., are recognized by the XK-2. When this switch is "OFF," the XK-2 ignores all incoming Control change messages other than Drawbar changes. (See the previous page for information about MIDI Drawbar Change. See the MIDI Controller List for a complete listing of Controllers.) The default setting is "ON."

#### **TRY THIS:**

1. Touch the EDIT Select Touch Button. The red LED will light, and the Information Center Display should look like this:

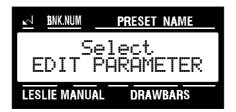

2. Touch the SYSTEM Select Touch Button two times. The Information Center Display should look like this:

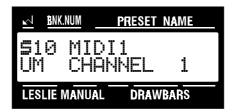

Touch the PAGE ">" Select Touch Button thirteen times. The Information Center Display 3. should look like this:

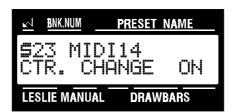

4. Now select the option you wish by doing the following:

Use either the VALUE "▲" or the VALUE "▼" Select Touch Button to turn Control Change "ON" or "OFF."

This is a System Parameter, and this data CAN NOT be stored to a Preset. To see a total listing of all System Parameters, see the System Parameter List.

# MIDI Transmit Bender Data ON / OFF

This Advanced Feature allows you to select whether you want a connected MIDI instrument to receive Pitch Bend data sent from the XK-2. When this switch is "ON," Pitch Bend data will be sent from the XK-2 when the Pitch Bend Wheel is moved. When this switch is "OFF," the XK-2's Pitch Bend Wheel can still be used to bend the internal sounds of the XK-2; however, Pitch Bend data will be transmitted through the MIDI OUT connector to a connected MIDI instrument. The default setting is "ON."

#### **TRY THIS:**

1. Touch the EDIT Select Touch Button. The red LED will light, and the Information Center Display should look like this:

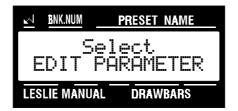

2. Touch the SYSTEM Select Touch Button <u>two</u> times. The Information Center Display should look like this:

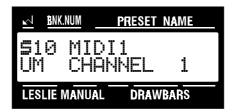

3. Touch the PAGE ">" Select Touch Button <u>fourteen</u> times. The Information Center Display should look like this:

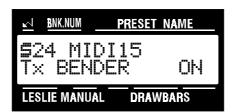

4. Now select the option you wish by doing the following:

Use either the VALUE "▲" or the VALUE "▼" Select Touch Button to turn this feature "ON" or "OFF."

This is a System Parameter, and this data CAN NOT be stored to a Preset. To see a total listing of all System Parameters, see the <a href="System Parameter List">System Parameter List</a>.

# MIDI Transmit Modulation Wheel Data ON / OFF

This Advanced Feature allows you to select whether you want a connected MIDI instrument to receive Modulation data sent from the XK-2. When this switch is "ON," Modulation or other MIDI data will be sent from the XK-2 when the Modulation Wheel is moved. When this switch is "OFF," the XK-2's Modulation Wheel can still be used to control internal functions of the XK-2; however, no MIDI data will be transmitted through the MIDI OUT connector to a connected MIDI instrument. The default setting is "ON."

#### **TRY THIS:**

1. Touch the EDIT Select Touch Button. The red LED will light, and the Information Center Display should look like this:

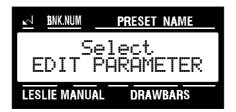

2. Touch the SYSTEM Select Touch Button <u>two</u> times. The Information Center Display should look like this:

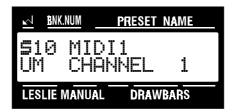

3. Touch the PAGE ">" Select Touch Button <u>fifteen</u> times. The Information Center Display should look like this:

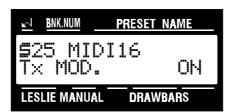

4. Now select the option you wish by doing the following:

Use either the VALUE "▲" or the VALUE "▼" Select Touch Button to turn this feature "ON" or "OFF."

This is a System Parameter, and this data CAN NOT be stored to a Preset. To see a total listing of all System Parameters, see the <a href="System Parameter List">System Parameter List</a>.

# MIDI Receive Breath Controller Data ON / OFF

Your Hammond XK-2 can receive Breath Control (Controller #2). This is so that the XK-2 can be played using a MIDI wind controller. This Advanced Feature allows you to select whether you want the XK-2 to receive Breath Control. The default setting is "OFF."

**NOTE:** The XK-2 treats incoming Breath Control data as Volume data.

#### TRY THIS:

1. Touch the EDIT Select Touch Button. The red LED will light, and the Information Center Display should look like this:

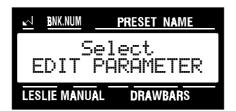

2. Touch the SYSTEM Select Touch Button <u>two</u> times. The Information Center Display should look like this:

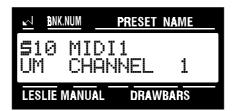

3. Touch the PAGE "•" Select Touch Button <u>sixteen</u> times. The Information Center Display should look like this:

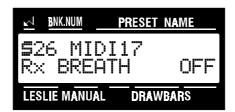

4. Now select the option you wish by doing the following:

Use either the VALUE "▲" or the VALUE "▼" Select Touch Button to turn this feature "ON" or "OFF."

This is a System Parameter, and this data CAN NOT be stored to a Preset. To see a total listing of all System Parameters, see the <a href="System Parameter List">System Parameter List</a>.

# MIDI Receive After Touch Data ON / OFF

This Advanced Feature allows you to select whether you want the XK-2 to receive After Touch data, and how you want the XK-2 to respond to After Touch data. You may select "OFF," Leslie Slow/Fast control, Overdrive or Pitch Bend. The default setting is "OFF."

#### TRY THIS:

Touch the EDIT Select Touch Button. The red LED will light, and the Information Center 1. Display should look like this:

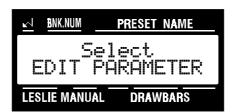

2. Touch the SYSTEM Select Touch Button two times. The Information Center Display should look like this:

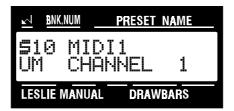

3. Touch the PAGE ">" Select Touch Button seventeen times. The Information Center Display should look like this:

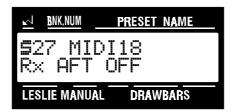

4. Now select the option you wish by doing the following:

Use the VALUE "A" Select Touch Button to scroll up through the options.

Use the VALUE "▼" Select Touch Button to scroll down through the options.

This is a System Parameter, and this data CAN NOT be stored to a Preset. To see a total listing of all System Parameters, see the System Parameter List.

# **MIDI Maximum Volume**

This Advanced Feature allows you to assign the maximum amount of MIDI Volume. The default setting is "127."

#### TRY THIS:

1. Touch the EDIT Select Touch Button. The red LED will light, and the Information Center Display should look like this:

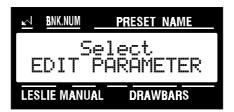

2. Touch the SYSTEM Select Touch Button <u>two</u> times. The Information Center Display should look like this:

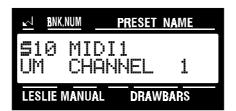

3. Touch the PAGE "•" Select Touch Button <u>eighteen</u> times. The Information Center Display should look like this:

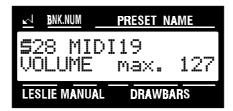

4. Now select the option you wish by doing the following:

Use the VALUE "A" Select Touch Button to scroll up through the numbers.

Use the VALUE "▼" Select Touch Button to scroll down through the numbers.

This is a System Parameter, and this data CAN NOT be stored to a Preset. To see a total listing of all System Parameters, see the <a href="System Parameter List">System Parameter List</a>.

# **MIDI Minimum Volume**

This Advanced Feature allows you to assign the minimum amount of MIDI Volume. The default setting is "40."

#### TRY THIS:

1. Touch the EDIT Select Touch Button. The red LED will light, and the Information Center Display should look like this:

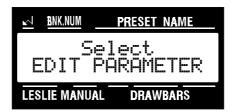

Touch the SYSTEM Select Touch Button two times. The Information Center Display should 2. look like this:

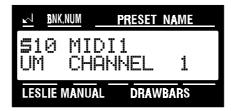

Touch the PAGE ">" Select Touch Button nineteen times. The Information Center Display 3. should look like this:

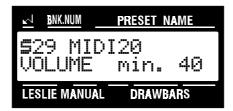

4. Now select the option you wish by doing the following:

Use the VALUE "A" Select Touch Button to scroll up through the MIDI Channel numbers.

Use the VALUE "▼" Select Touch Button to scroll down through the MIDI Channel numbers.

This is a System Parameter, and this data CAN NOT be stored to a Preset. To see a total listing of all System Parameters, see the System Parameter List.

# MIDI Receive Transpose ON / OFF

This Advanced Feature allows you to transpose incoming MIDI Note data. You can transpose the data up or  $\underline{\text{down}}$  6 half-steps (-6  $\sim$  +6). The default setting is "0".

#### **TRY THIS:**

1. Touch the EDIT Select Touch Button. The red LED will light, and the Information Center Display should look like this:

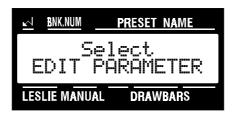

2. Touch the SYSTEM Select Touch Button <u>once</u>. The Information Center Display should look like this:

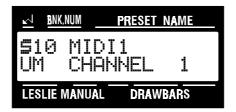

3. Touch the PAGE ">" Select Touch Button twenty times. The Information Center Display should look like this:

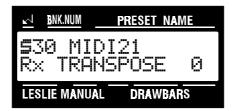

4. Now select the option you wish by doing the following:

Use the VALUE "A" Select Touch Button to raise the pitch by semitones.

Use the VALUE "▼" Select Touch Button to lower the pitch by semitones.

**NOTE:** This setting DOES NOT affect the pitch of the XK-2 Drawbar or Percussion tones. For information on how to transpose the XK-2 itself, see page 95.

This is a System Parameter, and this data CAN NOT be stored to a Preset. To see a total listing of all System Parameters, see the <u>System Parameter List</u>.

# MIDI SOFT THRU ON/OFF

Some MIDI sequencers are capable of mixing MIDI IN information with MIDI OUT information. This is called SOFT THRU and can be useful if you are recording sequences and want to listen to previously recorded tracks as well as a track you are currently recording. Your Hammond XK-2 has MIDI SOFT THRU which can be turned "ON" or "OFF" using this Advanced Feature.

#### **TRY THIS:**

Touch the EDIT Select Touch Button. The red LED will light, and the Information Center 1. Display should look like this:

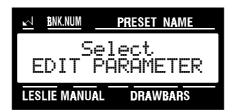

2. Touch the SYSTEM Select Touch Button two times. The Information Center Display should look like this:

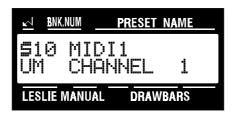

Touch the PAGE "▶" Select Touch Button twenty-one times. The Information Center Display 3. should look like this:

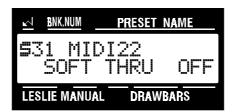

4. Now select the option you wish by doing the following:

Use either the VALUE "•" or the VALUE "•" Select Touch Button to turn this function "ON" or "OFF."

This is a System Parameter, and this data CAN NOT be stored to a Preset. To see a total listing of all System Parameters, see the System Parameter List.

# **External Zones**

In addition to Upper and Lower Manuals, the XK-2 has two additional "manuals" called External Zones. These can be assigned MIDI Channel numbers, Program Numbers, "low" and "high" limits and other MIDI data. These Zones allow you to control additional sounds from the XK-2 keyboard, thereby giving your XK-2 the ability to function as a MIDI Master Controller for a sequencer, sound modules, or whatever you wish. For example, you could have Piano on one part of the keyboard, Strings playing from another part of the keyboard, Wood Bass from another area of the keyboard and Trumpet from still another portion of the keyboard.

#### **♦ External Zone MIDI Channels**

This Advanced Feature allows you to assign MIDI channels for the External Zones. You can select MIDI Channels from 1 through 16 as well as "OFF" (no MIDI transmission or reception) for both External Zones.

#### **TRY THIS:**

1. Touch the EDIT Select Touch Button. The red LED will light, and the Information Center Display should look like this:

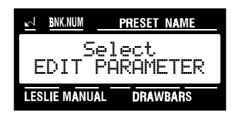

2. Touch the INT.CONT./EXT.ZONE Select Touch Button <u>two</u> times. The Information Center Display should look like this:

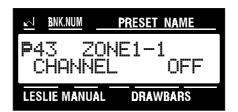

3. Now select the following:

option you wish by doing the

Use the INT.CONT./EXT ZONE Select Touch Button to select EXT. ZONE 1 or EXT. ZONE 2.

**NOTE:** When you touch the INT.CONT./EXT.ZONE Select Touch Button repeatedly, you are actually toggling between the INT.CON T. and EXT.ZONE Menus. As a result, you will also see the SPLIT Menu display along with EXT.ZONE I and EXT.ZONE 2.

Use the VALUE "A" Select Touch Button to scroll up through the MIDI Channel numbers.

Use the VALUE "▼" Select Touch Button to scroll down through the MIDI Channel numbers.

This is a System Parameter, and this data CAN NOT be stored to a Preset. To see a total listing of all System Parameters, see the <u>System Parameter List</u>.

# ♦ External Zone Program Number

This Advanced Feature allows you to set the Program Numbers for both of the External Zones.

#### **TRY THIS:**

Touch the EDIT Select Touch Button. The red LED will light, and the Information Center 1. Display should look like this:

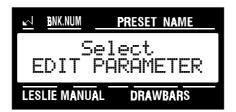

2. Touch the INT.CONT./EXT.ZONE Select Touch Button two times. The Information Center Display should look like this:

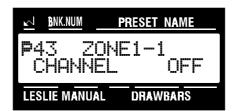

3. Touch the PAGE ">" Select Touch Button once. The Information Center Display should look like this:

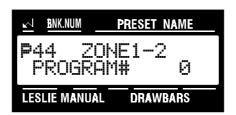

3. Now select the following:

option you wish by doing the

Use the INT.CONT./EXT ZONE Select Touch Button to select EXT. ZONE 1 or EXT. ZONE 2.

**NOTE:** When you touch the INT.CONT./EXT.ZONE Select Touch Button repeatedly, you are actually toggling between the INT.CON T. and EXT.ZONE Menus. As a result, you will also see the SPLIT Menu display along with EXT.ZONE I and EXT.ZONE 2.

Use the VALUE "A" Select Touch Button to scroll up through the choices.

Use the VALUE "▼" Select Touch Button to scroll down through the choices.

This is a System Parameter, and this data CAN NOT be stored to a Preset. To see a total listing of all System Parameters, see the System Parameter List.

# ♦ External Zone Program Bank

This Advanced Feature allows you to select different Bank numbers for voices. You can select the "MSB" ( $\underline{\underline{M}}$ ost  $\underline{\underline{S}}$ ignificant  $\underline{\underline{B}}$ it) and the "LSB" (Least  $\underline{\underline{S}}$ ignificant  $\underline{\underline{B}}$ it) for each Bank selection. This is so that you have access to the great number of voices available on modern GS-compatible sound modules. Please refer to the documentation for your module to determine the Bank numbers for specific voices.

#### **TRY THIS:**

1. Touch the EDIT Select Touch Button. The red LED will light, and the Information Center Display should look like this:

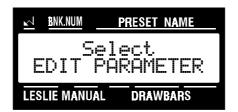

2. Touch the INT.CONT./EXT.ZONE Select Touch Button <u>two</u> times. The Information Center Display should look like this:

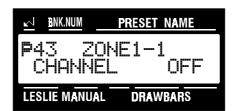

3. Touch the PAGE "▶" Select Touch Button two times. The Information Center Display should look like this:

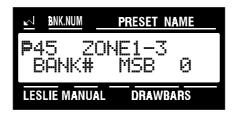

4. Now select the following:

option you wish by doing the

Use the INT.CONT./EXT ZONE Select Touch Button to select EXT. ZONE 1 or EXT. ZONE 2.

**NOTE:** When you touch the INT.CONT./EXT.ZONE Select Touch Button repeatedly, you are actually toggling between the INT.CON T. and EXT.ZONE Menus. As a result, you will also see the SPLIT Menu display along with EXT.ZONE I and EXT.ZONE 2.

Use the PAGE "A" and the PAGE "V" Select Touch Buttons to select "MSB" or "LSB."

Use the VALUE "A" Select Touch Button to scroll up through the choices.

Use the VALUE "▼" Select Touch Button to scroll down through the choices.

This is a System Parameter, and this data CAN NOT be stored to a Preset. To see a total listing of all System Parameters, see the <a href="System Parameter">System Parameter</a> List.

# ♦ External Zone Key Map

This Advanced Feature allows you to set the Low and High note ranges for the External Zones.

#### **TRY THIS:**

1. Touch the EDIT Select Touch Button. The red LED will light, and the Information Center Display should look like this:

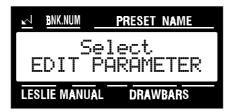

2. Touch the INT.CONT./EXT.ZONE Select Touch Button two times. The Information Center Display should look like this:

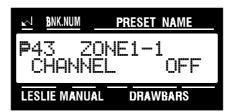

3. Touch the PAGE ">" Select Touch Button four times. The Information Center Display should look like this:

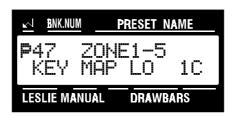

4. Now select the following:

option you wish by doing the

Use the INT.CONT./EXT ZONE Select Touch Button to select EXT. ZONE 1 or EXT. ZONE 2.

NOTE: When you touch the INT.CONT./EXT.ZONE Select Touch Button repeatedly, you are actually toggling between the INT.CON T. and EXT.ZONE Menus. As a result, you will also see the SPLIT Menu display along with EXT.ZONE I and EXT.ZONE 2.

Use the PAGE "▶" and "¬" Select Touch Buttons to select either "LO" (the lower limit of the zone) or "HI" (the upper limit of the zone).

Use the VALUE "A" Select Touch Button to scroll up through the choices.

Use the VALUE "▼" Select Touch Button to scroll down through the choices.

This is a System Parameter, and this data CAN NOT be stored to a Preset. To see a total listing of all System Parameters, see the System Parameter List.

# ♦ External Zone Key Octave

This Advanced Feature allows you to select the Octave range in which each External Zone will play. You may select from "-4" (down four octaves) to "+4" (up four octaves). The default setting is "0."

#### **TRY THIS:**

1. Touch the EDIT Select Touch Button. The red LED will light, and the Information Center Display should look like this:

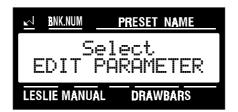

2. Touch the INT.CONT./EXT.ZONE Select Touch Button <u>two</u> times. The Information Center Display should look like this:

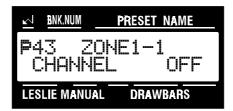

3. Touch the PAGE "▶" Select Touch Button <u>six</u> times. The Information Center Display should look like this:

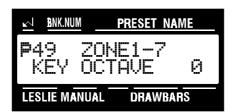

4. Now select the following:

option you wish by doing the

Use the INT.CONT,/EXT ZONE Select Touch Button to select EXT. ZONE 1 or EXT. ZONE 2.

**NOTE:** When you touch the INT.CONT./EXT.ZONE Select Touch Button repeatedly, you are actually toggling between the INT.CON T. and EXT.ZONE Menus. As a result, you will also see the SPLIT Menu display along with EXT.ZONE I and EXT.ZONE 2.

Use the VALUE "A" Select Touch Button to scroll up through the numbers.

Use the VALUE "▼" Select Touch Button to scroll down through the numbers.

This is a System Parameter, and this data CAN NOT be stored to a Preset. To see a total listing of all System Parameters, see the <a href="System Parameter List">System Parameter List</a>.

# ♦ External Zone Maximum Volume

This Advanced Feature allows you to set the maximum Volume for the External Zones. You may select from "64" to "127." The default setting is "127."

#### **TRY THIS:**

Touch the EDIT Select Touch Button. The red LED will light, and the Information Center 1. Display should look like this:

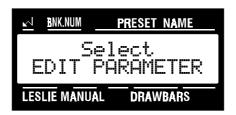

2. Touch the INT.CONT./EXT.ZONE Select Touch Button two times. The Information Center Display should look like this:

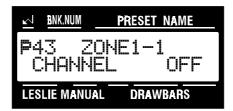

3. PAGE "▶" Select Touch Button seven Touch the times. The Information Center Display should look like this:

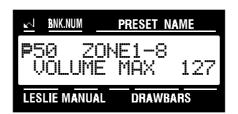

4. Now select the following:

option you wish by doing the

Use the INT.CONT./EXT ZONE Select Touch Button to select EXT. ZONE 1 or EXT. ZONE 2.

NOTE: When you touch the INT.CONT./EXT.ZONE Select Touch Button repeatedly, you are actually toggling between the INT.CON T. and EXT.ZONE Menus. As a result, you will also see the SPLIT Menu display along with EXT.ZONE I and EXT.ZONE 2.

Use the VALUE "A" Select Touch Button to scroll up through the numbers.

Use the VALUE "▼" Select Touch Button to scroll down through the numbers.

This is a System Parameter, and this data CAN NOT be stored to a Preset. To see a total listing of all System Parameters, see the System Parameter List

# ♦ External Zone Minimum Volume

This Advanced Feature allows you to set the minimum Volume for the External Zones. You may select from "0" to "64." The default setting is "0."

#### **TRY THIS:**

1. Touch the EDIT Select Touch Button. The red LED will light, and the Information Center Display should look like this:

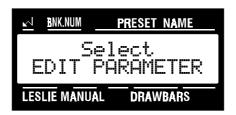

2. Touch the INT.CONT./EXT.ZONE Select Touch Button <u>two</u> times. The Information Center Display should look like this:

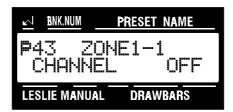

3. Touch the PAGE "▶" Select Touch Button <u>eight</u> times. The Information Center Display should look like this:

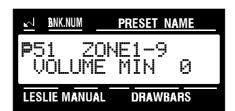

4. Now select the following:

option you wish by doing the

Use the INT.CONT./EXT ZONE Select Touch Button to select EXT. ZONE 1 or EXT. ZONE 2.

**NOTE:** When you touch the INT.CONT./EXT.ZONE Select Touch Button repeatedly, you are actually toggling between the INT.CON T. and EXT.ZONE Menus. As a result, you will also see the SPLIT Menu display along with EXT.ZONE I and EXT.ZONE 2.

Use the VALUE "A" Select Touch Button to scroll up through the numbers.

Use the VALUE "▼" Select Touch Button to scroll down through the numbers.

This is a System Parameter, and this data CAN NOT be stored to a Preset. To see a total listing of all System Parameters, see the <a href="System Parameter List">System Parameter List</a>.

# ♦ External Zone Velocity Curve

The XK-2 can transmit MIDI Key Velocity information. This Advanced Feature allows you to select the Velocity Curve you wish for each External Zone. You may select from 6 different curves plus "OFF" (all Note data sent at a velocity of 100). The default setting is "1."

#### TRY THIS:

1. Touch the EDIT Select Touch Button. The red LED will light, and the Information Center Display should look like this:

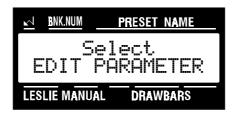

2. Touch the INT.CONT./EXT.ZONE Select Touch Button <u>two</u> times. The Information Center Display should look like this:

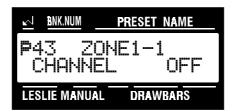

3. Touch the PAGE "•" Select Touch Button <u>nine</u> times. The Information Center Display should look like this:

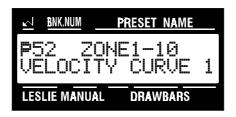

4. Now select the following:

option you wish by doing the

Use the INT.CONT./EXT ZONE Select Touch Button to select EXT. ZONE 1 or EXT. ZONE 2.

**NOTE:** When you touch the INT.CONT./EXT.ZONE Select Touch Button repeatedly, you are actually toggling between the INT.CON T. and EXT.ZONE Menus. As a result, you will also see the SPLIT Menu display along with EXT.ZONE I and EXT.ZONE 2.

Use the VALUE "A" Select Touch Button to scroll up through the choices.

Use the VALUE "▼" Select Touch Button to scroll down through the choices.

This is a System Parameter, and this data CAN NOT be stored to a Preset. To see a total listing of all System Parameters, see the  $\underline{\text{System Parameter List}}$ .

# ♦ External Zone Bender (Pitch Bend)

This Advanced Feature allows you to select whether you want to transmit Pitch bend data to a connected MIDI instrument. The default setting is "ON."

#### TRY THIS:

1. Touch the EDIT Select Touch Button. The red LED will light, and the Information Center Display should look like this:

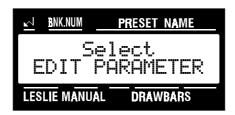

2. Touch the INT.CONT./EXT.ZONE Select Touch Button <u>two</u> times. The Information Center Display should look like this:

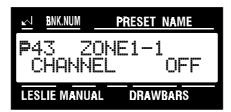

3. Touch the PAGE "▶" Select Touch Button ten times. The Information Center Display should look like this:

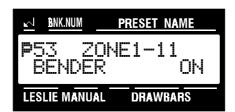

4. Now select the following:

option you wish by doing the

Use the INT.CONT,/EXT ZONE Select Touch Button to select EXT. ZONE 1 or EXT. ZONE 2.

**NOTE:** When you touch the INT.CONT./EXT.ZONE Select Touch Button repeatedly, you are actually toggling between the INT.CON T. and EXT.ZONE Menus. As a result, you will also see the SPLIT Menu display along with EXT.ZONE I and EXT.ZONE 2.

Use either the VALUE "▲" or the VALUE "▼" Select Touch Button to turn this function "ON" or "OFF,".

This is a System Parameter, and this data CAN NOT be stored to a Preset. To see a total listing of all System Parameters, see the <u>System Parameter List</u>.

# **♦ External Zone Modulation**

This Advanced Feature allows you to select whether you want to send Modulation Data from the External Zones.

#### **TRY THIS:**

1. Touch the EDIT Select Touch Button. The red LED will light, and the Information Center Display should look like this:

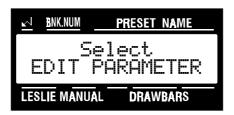

2. Touch the INT.CONT./EXT.ZONE Select Touch Button  $\underline{two}$  times. The Information Center Display should look like this:

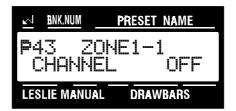

3. Touch the PAGE "•" Select Touch Button <u>eleven</u> times. The Information Center Display should look like this:

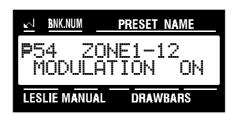

4. Now select the following:

option you wish by doing the

Use either the VALUE "▲" or the VALUE "▼" Select Touch Button to turn this function "ON" or "OFF."

This is a System Parameter, and this data CAN NOT be stored to a Preset. To see a total listing of all System Parameters, see the System Parameter List.

# ♦ External Zone Damper

This Advanced Feature allows you to select whether you want to send Damper Data from the External Zones.

#### **TRY THIS:**

1. Touch the EDIT Select Touch Button. The red LED will light, and the Information Center Display should look like this:

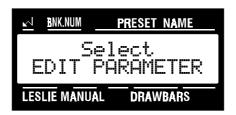

2. Touch the INT.CONT./EXT.ZONE Select Touch Button  $\underline{two}$  times. The Information Center Display should look like this:

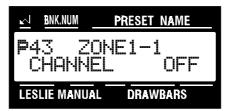

3. Touch the PAGE "▶" Select Touch Button twelve times. The Information Center Display should look like this:

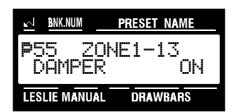

4. Now select the following:

option you wish by doing the

Use either the VALUE "▲" or the VALUE "▼" Select Touch Button to turn this function "ON" or "OFF."

This is a System Parameter, and this data CAN NOT be stored to a Preset. To see a total listing of all System Parameters, see the System Parameter List.

# **MIDI** Implementation Chart

| F                      | UNCTION                                                                                                    | TRANSMITTED                                        | RECOGNIZED                                | REMARKS                                                                                                    |
|------------------------|----------------------------------------------------------------------------------------------------|----------------------------------------------------|-------------------------------------------|----------------------------------------------------------------------------------------------------|
| Basic<br>Channel       | Default<br>Changed                                                                                                    | 1<br>1 ~ 16                                        | 1<br>1 ~ 16                               | Upper Channel<br>*1                                                                                                    |
| Mode                   | DEFAULT<br>MESSAGES<br>ALTERED                                                                                                    | Mode 3<br>×<br>*********************************** | Mode 3<br>×                               |                                                                                                    |
| Note<br>Number:        | TRUE VOICE                                                                                                    | 36 - 96<br>************************************    | 36 - 96<br>******                         | Transpose ±6                                                                                                    |
| VELOCITY               | NOTE ON<br>NOTE OFF                                                                                                    | 0<br>X                                             | 0<br>X                                    |                                                                                                    |
| AFTER<br>Touch         | Key's<br>Ch's                                                                                                    | ×<br>×                                             | ×<br>×                                    |                                                                                                    |
| PITCH BEN              | D                                                                                                    | 0                                                  | 0                                         |                                                                                                    |
| CONTROL<br>CHANGE      | BANK SELECT 0 32 MODULATION 1 BREATH CONTRO2 MAIN VOLUME 7 EXPRESSION 11 TREMOLO 92 HOLD 64 NRPN LSB 98 NRPN MSB 99 RPN LSB 100 RPN MSB 101 DATA ENTRY 6 SW DRAWBAR 80 GT DRAWBAR 81 PK DRAWBAR 82 | 0<br>0<br>0<br>0<br>0<br>0<br>0<br>0<br>0<br>0     | X<br>X<br>0<br>0<br>0<br>0<br>0<br>0<br>0 | EXTERNAL ZONES ONLY EXTERNAL ZONES ONLY  MAIN VOLUME MAIN VOLUME EXPRESSION LESLIE SLOW/FAST DAMPER IF NRPN SW. IS ON BEND SENSITIVITY |
| Program<br>Change      | :TRUE ♯                                                                                                    | 0 1 - 65<br>**************-<br>*****               | ○ 1 - 65                                  | CANCEL + 8 BANKS<br>× 8 PRESETS                                                                                                    |
| System Ex              | CLUSIVE                                                                                                    | 0                                                  | 0                                         |                                                                                                    |
| Common                 | :SONG POS<br>:SONG SEL<br>:TUNE                                                                                                    | ×<br>×<br>×                                        | ×<br>×<br>×                               |                                                                                                    |
| System<br>Real<br>Time | :CLOCK<br>:COMMANDS                                                                                                    | ×<br>×                                             | ×<br>×                                    |                                                                                                    |

88 MIDI\_\_\_\_\_

| Aux<br>Messages | :Local On/Off<br>:All Notes<br>Off<br>:Active Sense<br>:Reset | ×<br>o<br>o<br>×                 | ×<br>0<br>0<br>×                 | (123) |
|-----------------|---------------------------------------------------------------|----------------------------------|----------------------------------|-------|
| Notes           |                                                               | *1: LOWER ch : 2<br>PEDAL ch : 3 | ZONE1 ch : OFF<br>ZONE2 ch : OFF |       |

 MODE 1: OMNI ON, POLY
 MODE 2: OMNI ON, MONO
 O: YES

 MODE 3: OMNI OFF,
 MODE 4: OMNI OFF, MONO
 X: NO

POLY

# MIDI Implementation - Each Channel

"ON."

|                           |       | ORGAN ZONES |       |     |      | EXT. ZONES |               |    |               | EXP | CONT          |                   |
|---------------------------|-------|-------------|-------|-----|------|------------|---------------|----|---------------|-----|---------------|-------------------|
|                           |       | UM LM       |       | M   | PK   |            | ZONE1         |    | ZONE2         |     |               |                   |
|                           | OUT   | ΙN          | OUT   | ΙN  | OUT  | ΙN         | OUT           | ΙN | OUT           | ΙN  | OUT           | ΙN                |
| MIDI CHANNELS             | 1~16, | OFF         | 1~16, | OFF | 1~16 | , OFF      | 1~16<br>0FF   | ×  | 1~16<br>0FF   | ×   | INDI          | 1~16<br>,<br>INDI |
| PROGRAM CHANGE            | 0     | 0           | ×     | ×   | ×    | ×          | 0             | ×  | 0             | ×   | ×             | ×                 |
| PITCH BEND                | 0     | 0           | 0     | 0   | 0    | 0          | 0             | ×  | 0             | ×   | ×             | ×                 |
| CONTROL BANK SELECT MSB O | ×     | ×           | ×     | ×   | ×    | ×          | 0             | ×  | 0             | ×   | ×             | ×                 |
| LSB 32                    | ×     | ×           | ×     | ×   | ×    | ×          | 0             | ×  | 0             | ×   | ×             | ×                 |
| Modulation 1              | 0     | 0           | ×     | ×   | ×    | ×          | 0             | ×  | 0             | ×   | ×             | ×                 |
| VOLUME 7 (2) SEE NOTE 1   | 0     | 0           | 0     | 0   | 0    | 0          | SEE<br>NOTE 3 | ×  | SEE<br>NOTE 3 | ×   | SEE<br>NOTE 3 | ×                 |
| EXPRESSION 11 SEE NOTE 2  | 0     | 0           | 0     | 0   | 0    | 0          | 0             | ×  | 0             | ×   | 0             | 0                 |
| Tremolo 92                | 0     | 0           | ×     | ×   | ×    | ×          | ×             | ×  | ×             | ×   | ×             | ×                 |
| HOLD 1 (DAMPER) 64        | 0     | 0           | 0     | 0   | 0    | 0          | 0             | ×  | 0             | ×   | ×             | ×                 |
| NRPN LSB 98               | 0     | 0           | ×     | ×   | ×    | ×          | ×             | ×  | ×             | ×   | ×             | ×                 |
| NRPN MSB 99               | 0     | 0           | ×     | ×   | ×    | ×          | ×             | ×  | ×             | ×   | ×             | ×                 |
| RPN LSB 100               | 0     | 0           | ×     | ×   | ×    | ×          | ×             | ×  | ×             | ×   | ×             | ×                 |
| RPN MSB 101               | 0     | 0           | ×     | ×   | ×    | ×          | ×             | ×  | ×             | ×   | ×             | ×                 |
| DATA ENTRY MSB 6          | 0     | 0           | ×     | ×   | ×    | ×          | ×             | ×  | ×             | ×   | ×             | ×                 |
| UM DRAWBAR 80             | 0     | 0           | ×     | ×   | ×    | ×          | ×             | ×  | ×             | ×   | ×             | ×                 |
| LM DRAWBAR 81             | ×     | ×           | 0     | 0   | ×    | ×          | ×             | ×  | ×             | ×   | ×             | ×                 |
| PK DRAWBAR 82             | ×     | ×           | ×     | ×   | 0    | 0          | ×             | ×  | ×             | ×   | ×             | ×                 |
| AFTER CH'S<br>TOUCH KEY'S | ×     | 0<br>X      | ×     | ×   | ×    | ×          | ×             | ×  | ×             | ×   | ×             | ×                 |

Volume data is normally received as Controllers #2 and #7. THE LAST DATA RECEIVED TAKES PRIORITY REGARDLESS OF THE CONTROLLER NUMBER. Volume data is received as Controller #2 only when "Rx. BREATH CONTROL" is

Note 2: Expression data is normally transmitted as Controller #11, but can be CHANGED TO ANY OTHER CONTROLLER NUMBER FROM 0 THROUGH 127. WHEN "MIDI EXP. CTR." IS SET FOR "INDIV", EXPRESSION DATA CAN BE RECEIVED ON MIDI CHANNELS 1 THROUGH 16.

IF DIFFERENT MIDI CHANNELS CONTAIN DIFFERENT EXPRESSION DATA, EACH MANUAL WILL RESPOND WITH WHATEVER EXPRESSION DATA IS CONTAINED IN EACH MIDI CHANNEL.

NOTE 3: IF THE EXPRESSION DATA CONTROLLER NUMBER IS CHANGED TO 7, VOLUME DATA WILL BE TRANSMITTED ALONG WITH EXPRESSION DATA.

# **Drawbar MIDI Data**

CONTROL CHANGE Bx 50H YY :UPPER

Bx 51h yy : Lower x: MIDI channel for each manual

BX 52H YY : PEDAL YY: DATA

|             | Upper / Lower Data:yy |        |      |      |        |      |        |        | PEDAL DATA: YY |      |        |
|-------------|-----------------------|--------|------|------|--------|------|--------|--------|----------------|------|--------|
| DRAWBA<br>R | 16'                   | 5 1/3' | 8'   | 4'   | 2 2/3' | 2'   | 1 3/5' | 1 1/3' | 1'             | 16'  | 8'     |
| LEVEL       | 0Он(                  | 09н(   | 12н- | 1Вн- | 24н-   | 2Dн- | 36н-   | 3Fн-   | 48н(72         | 00н( | 09н(   |
| 0           | О)                    | 9)     | (18) | (27) | (36)   | (45) | (54)   | (63)   | )              | 0)   | 9)     |
| LEVEL       | 01н(                  | ОАн-   | 13н- | 1Сн- | 25н-   | 2Ен- | 37н-   | 40н-   | 49н(73         | 01н( | ОАн-   |
| 1           | 1)                    | (10)   | (19) | (28) | (37)   | (46) | (55)   | (64)   | )              | 1)   | (10)   |
| LEVEL       | 02н(                  | ОВн-   | 14н- | 1Dн- | 26н-   | 2Fн- | 38н-   | 41н-   | 4AH(74         | 02н( | ОВн-   |
| 2           | 2)                    | (11)   | (20) | (29) | (38)   | (47) | (56)   | (65)   | )              | 3)   | (11)   |
| LEVEL       | 03н(                  | ОС-    | 15н- | 1Ен- | 27н-   | 30н- | 39н-   | 42н-   | 4Bн(75         | 03н( | ОСн-   |
| 3           | 3)                    | н(12)  | (21) | (30) | (39)   | (48) | (57)   | (66)   | )              | 4)   | (12)   |
| LEVEL       | 04н(                  | ОDн-   | 16н- | 1Fн- | 28н-   | 31н- | ЗАн-   | 43н-   | 4Сн(76         | 04н( | ОDн-   |
| 4           | 4)                    | (13)   | (22) | (31) | (40)   | (49) | (58)   | (67)   | )              | 5)   | (13)   |
| LEVEL       | 05н(                  | ОЕн-   | 17н- | 20н- | 29н-   | 32н- | 3Вн-   | 44н-   | 4Dh(77         | 05н( | ОЕн-   |
| 5           | 5)                    | (14)   | (23) | (32) | (41)   | (50) | (59)   | (68)   | )              | 6)   | (14)   |
| LEVEL       | 06н(                  | ОFн-   | 18н- | 21н- | 2Ан-   | 33н- | 3Сн-   | 45н-   | 4Ен(78         | 06н( | ОFн-   |
| 6           | 6)                    | (15)   | (24) | (33) | (42)   | (51) | (60)   | (69)   | )              | 7)   | (15)   |
| LEVEL       | 07н(                  | 10н-   | 19н- | 22н- | 2Вн-   | 34н- | 3Dн-   | 46н-   | 4Fh(79         | 07н( | 10н-   |
| 7           | 7)                    | (16)   | (25) | (34) | (43)   | (52) | (61)   | (70)   |                | 8)   | (16)   |
| LEVEL       | 08н(                  | 11н-   | 1Ан- | 23н- | 2Сн-   | 35н- | 3Ен-   | 47н-   | 50н(80         | 08н( | 11н(17 |
| 8           | 8)                    | (17)   | (26) | (35) | (44)   | (53) | (62)   | (71)   | )              | 9)   | )      |

# System Exclusive Messages

# 1. FORMAT

| FOH<br>55H<br>[DID]<br>10H<br>0BH<br>11H | SYSTEM EXCLUSIVE SUZUKI I.D. NUMBER DEVICE NO. MODEL ID NUMBER (HIGH) MODEL ID NUMBER (LOW) COMMAND (DATA PACKET) DATA |
|------------------------------------------|----------------------------------------------------------------------------------------------------|
| [BODY]                                   | DATA                                                                                                    |
| F7H                                      | END OF EXCLUSIVE                                                                                                    |

| FОн   | System Exclusive     |  |  |  |
|-------|----------------------|--|--|--|
| гин   | SYSTEM EXCLUSIVE     |  |  |  |
| 55н   | SUZUKI I.D. Number   |  |  |  |
| [DID] | DEVICE No.           |  |  |  |
| 10н   | Model ID Number      |  |  |  |
| ОВн   | Model ID Number      |  |  |  |
| 14н   | COMMAND ACKNOWLEDGE  |  |  |  |
| [AK]  | AK TYPE OOH:Normal   |  |  |  |
|       | 05h:Check Sum Error  |  |  |  |
|       | Обн:Proтест SW Оn    |  |  |  |
| [PNH] | PACKET NUMBER (HIGH) |  |  |  |
| [PNL] | PACKET NUMBER (LOW)  |  |  |  |
| F7H   | END OF EXCLUSIVE     |  |  |  |

- 3. ACKNOWLEDGE
- 2. BODY

92 MIDI\_\_\_\_\_

| 02н    | Data Type (02:User program)    |
|--------|--------------------------------|
| [PNH]  | Packet Number(High) 0001~7F7F  |
| [PNL]  | PACKET NUMBER (LOW)            |
| [DATA] | 256 byte ASCII (128 byte data) |
| [SUM]  | CHECK SUM (7BIT)               |
|        | 256byte ASCII XOR              |

# 4. HAND SHAKE COMMUNICATION (ONE WAY TRANSFER)

| MASTER            | SLAVE              |
|-------------------|--------------------|
| DATA OUT PACKET1  | <b>→</b>           |
| D                 | ← ACKNOWLEDGE      |
| DATA OUT PACKET2  | →<br>← Acknowledge |
|                   | :                  |
| DATA OUT PACKET58 | <b>→</b>           |
|                   | ← ACKNOWLEDGE      |

THE ORGAN WILL WAIT FOR THE DATA FOR 20MS IS NO ACKNOWLEDGE IS RECEIVED AND TRANSMIT THE NEXT DATA OF THE PACKET NUMBER. (ONE WAY TRANSFER)

# SPECIAL ADVANCED FEATURES

# **Bend Length**

This Advanced Feature allows you to assign the range of the Pitch Bend Wheel for the internal organ sounds. You can select from  $\pm$  1 through 12. The default setting is "1."

#### **TRY THIS:**

1. Touch the EDIT Select Touch Button. The red LED will light, and the Information Center Display should look like this:

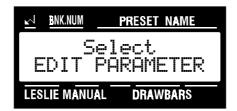

2. Touch the INT.CONT./EXT.ZONE Select Touch Button once. The Information Center Display should look like this:

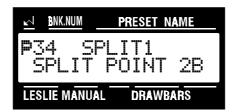

3. Touch the PAGE ">" Select Touch Button three times. The Information Center Display should look like this:

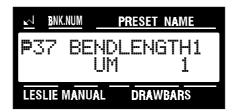

4. Now select the option you wish by doing the following:

Use the PAGE ">" Select Touch Button to scroll forward through the manual selections. As you scroll forward through the Manual selections, you will see the upper left-hand corner of the display change from "P37" to "P38" to "P39."

Use the PAGE "-" Select Touch Button to scroll backward through the manual selections.

Use the VALUE "A" Select Touch Button to scroll up through the numbers.

Use the VALUE "v" Select Touch Button to scroll down through the numbers.

#### **Modulation Mode**

This Advanced Feature allows you to assign the internal function of the XK-2 that the Modulation Wheel will control. You can select "OFF," "LES S/F" (the LESLIE FAST Touch Button will turn "ON" or "OFF") or "OVERDRIVE". The default setting is "OFF."

#### TRY THIS:

1. Touch the EDIT Select Touch Button. The red LED will light, and the Information Center Display should look like this:

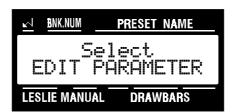

2. Touch the INT.CONT./EXT.ZONE Select Touch Button <u>once</u>. The Information Center Display should look like this:

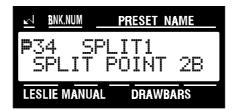

3. Touch the PAGE ">" Select Touch Button <u>six</u> times. The Information Center Display should look like this:

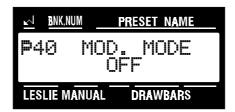

4. Now select the option you wish by doing the following:

Use the VALUE "A" Select Touch Button to scroll <u>up</u> through the choices.

Use the VALUE "▼" Select Touch Button to scroll down through the choices.

# Organ Zone Key Map

This Advanced Feature allows you to set the Low and High note ranges for the internal Organ Zones.

#### **TRY THIS:**

Touch the EDIT Select Touch Button. The red LED will light, and the Information Center 1. Display should look like this:

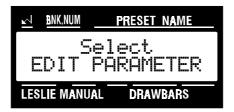

2. Touch the INT.CONT./EXT.ZONE Select Touch Button once. The Information Center Display should look like this:

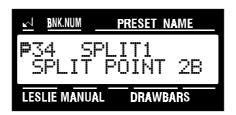

Touch the PAGE ">" Select Touch Button three times. The Information Center Display 3. should look like this:

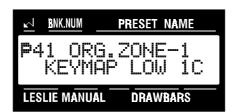

4. Now select the option you wish by doing the following:

Use the PAGE "▶" and "◄" Select Touch Buttons to select either ORG. ZONE-1 or ORG. ZONE-2. As you scroll forward through the Manual selections, you will see the upper left-hand corner of the display change from "P41" to "P42."

Use the PAGE "▶" and "¬" Select Touch Buttons to select either "LOW" (the lower limit of the zone) or "HI" (the upper limit of the zone).

Use the VALUE "A" Select Touch Button to scroll up through the choices.

Use the VALUE "▼" Select Touch Button to scroll down through the choices.

This data CAN be stored to a Preset. To see a total listing of all Preset Parameters, see the Preset Parameter List.

#### **Master Tune**

This Advanced Feature allows you to change the overall tuning pitch of the entire instrument. You can select from "430Hz" to "450Hz." The default setting is "440Hz."

**NOTE:** The term "Hz" is an abbreviation for <u>Hertz</u>, and refers to the frequency of a pitch measured in cycles per second. The note reference commonly used is "A440," meaning that a note consisting of 440 Hertz will be the pitch "A." This is the international standard used to tune most musical instruments.

#### **TRY THIS:**

1. Touch the EDIT Select Touch Button. The red LED will light, and the Information Center Display should look like this:

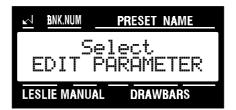

2. Touch the SYSTEM Select Touch Button <u>once</u>. The Information Center Display should look like this:

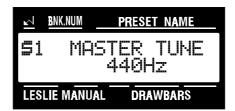

3. To change the pitch of the XK-2, do the following:

Use the VALUE "A" Select Touch Button to <u>raise</u> the pitch.

Use the VALUE "▼" Select Touch Button to <u>lower</u> the pitch.

default setting is "440Hz."

This is a System Parameter, and this data CAN NOT be stored to a Preset. To see a total listing of all System Parameters, see the <u>System Parameter List</u>.

# **Tune Mode**

This Advanced Feature allows you to change the overall temperament of the entire instrument. You can select either "E-TEMPERA" (equal-tempered scale similar to standard piano tuning.) Or ""B3-PITCH" (alters the frequency of certain notes in a manner similar to the characteristics of the tone-wheel generator used in the B-3, C-3 and similar instruments). The default setting is "B-3-PITCH."

#### **TRY THIS:**

1. Touch the EDIT Select Touch Button. The red LED will light, and the Information Center Display should look like this:

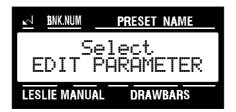

2. Touch the SYSTEM Select Touch Button once. The Information Center Display should look like this:

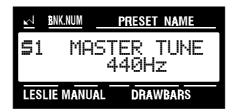

Touch the PAGE ">" Select Touch Button once. The Information Center Display should 3. look like this:

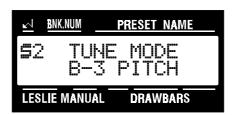

4. Now select the option you wish by doing the following:

Use either the VALUE "▲" or the VALUE "▼" Select Touch Button to select either "E-TEMPERA" or "B3-Pitch."

This is a System Parameter, and this data CAN NOT be stored to a Preset. To see a total listing of all System Parameters, see the System Parameter List.

# **Transpose**

This Advanced Feature allows you to shift the musical key of the entire instrument. This is useful if you have a piece of music written in one key but which needs to sound in another key. You can transpose the XK-2  $\underline{up}$  or  $\underline{down}$  6 half-steps (-6  $\sim$  +6). The default setting is "0".

#### TRY THIS:

1. Touch the EDIT Select Touch Button. The red LED will light, and the Information Center Display should look like this:

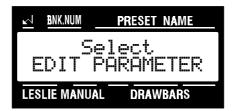

2. Touch the SYSTEM Select Touch Button <u>once</u>. The Information Center Display should look like this:

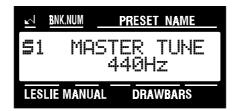

3. Touch the PAGE ">" Select Touch Button two times. The Information Center Display should look like this:

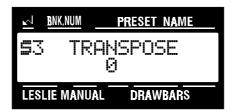

4. To transpose the XK-2, do the following:

Use the VALUE "A" Select Touch Button to <u>raise</u> the pitch by semitones.

Use the VALUE "▼" Select Touch Button to lower the pitch by semitones.

**NOTE:** If the XK-2 is transposed and you wish to return to concert pitch (no transposition), touching the VALUE "•" and the VALUE "•" Select Touch Buttons <u>together</u> will restore regular pitch.

This is a System Parameter, and this data CAN NOT be stored to a Preset. To see a total listing of all System Parameters, see the System Parameter List.

#### Foot Switch Function

This Advanced Feature allows you to select different functions for the Foot Switch. You can select from:

- "OFF" Disables the foot switch, allowing it to be used strictly for sending MIDI Controller #64 (Sustain).
- "LES S/F" Use for turning the Leslie rotor(s) "SLOW" or "FAST."
- "UM DAMPER" Allows Upper Manual Drawbar tones to be "damped" or sustained.
- "LM DAMPER" Allows Lower Manual Drawbar tones to be "damped" or sustained.
- "PRESET FW" Allows you to change Presets. Each time the Foot Switch is pressed the next Preset number in sequence will be selected.

#### TRY THIS:

1. Touch the EDIT Select Touch Button. The red LED will light, and the Information Center Display should look like this:

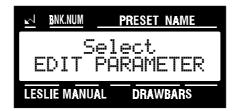

2. Touch the SYSTEM Select Touch Button <u>once</u>. The Information Center Display should look like this:

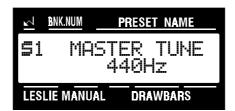

3. Touch the PAGE ">" Select Touch Button <u>six</u> times. The Information Center Display should look like this:

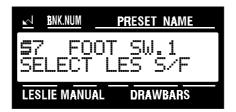

4. Now select the option you wish by doing the following:

Use the VALUE "A" Select Touch Button to scroll up through the options.

Use the VALUE "▼" Select Touch Button to scroll down through the options.

This is a System Parameter, and this data CAN NOT be stored to a Preset. To see a total listing of all System Parameters, see the <u>System Parameter List</u>.

# Foot Switch Press "ON"/Press "OFF"

This Advanced Feature allows you to select different modes of operation for the Foot Switch. "PRESS ON" refers to a foot switch that "closes," or makes contact, when depressed, such as the Hammond model FS-9H foot switch. Some foot switches from other manufacturers "open," or break contact, when depressed. Use this Advanced Feature to select the correct mode of operation for your particular Foot Switch.

#### **TRY THIS:**

1. Touch the EDIT Select Touch Button. The red LED will light, and the Information Center Display should look like this:

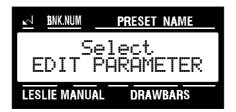

2. Touch the SYSTEM Select Touch Button once. The Information Center Display should look like this:

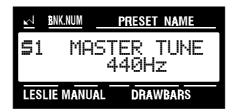

Touch the PAGE "▶" Select Touch Button seven times. The Information Center Display 3. should look like this:

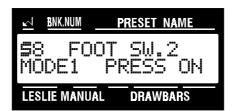

4. Now select the option you wish by doing the following:

Use either the VALUE "▲" or the VALUE "▼" Select Touch Button to select either "PRESS ON" or "PRESS OFF."

This is a System Parameter, and this data CAN NOT be stored to a Preset. To see a total listing of all System Parameters, see the System Parameter List.

# Foot Switch Alternate/Momentary

This Advanced Feature allows you to select either "ALTERNATE" (pressing and releasing the Foot Switch toggles between "ON" and "OFF") or "MOMENTARY" (pressing the Foot Switch turns its function "ON," while releasing the Foot Switch turns the selected function "OFF") function for the Foot Switch. The default setting is "ALTERNATE."

#### **TRY THIS:**

Touch the EDIT Select Touch Button. The red LED will light, and the Information Center 1. Display should look like this:

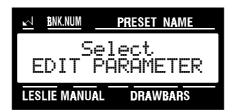

2. Touch the SYSTEM Select Touch Button once. The Information Center Display should look like this:

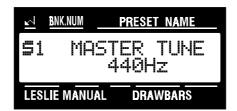

Touch the PAGE "▶" Select Touch Button eight times. The Information Center Display 3. should look like this:

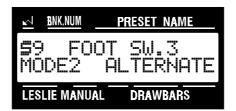

4. Now select the option you wish by doing the following:

Use either the VALUE "▲" or the VALUE "▼" Select Touch Button to select either "ALTERNATE" or "MOMENTARY."

This is a System Parameter, and this data CAN NOT be stored to a Preset. To see a total listing of all System Parameters,

#### SPECIAL UTILITY FEATURES

# Memory Dump - All Data

This Advanced Feature allows you to save and retrieve the XK-2's Preset, Global and Leslie Parameters to and from a MIDI Data recorder.

#### TRY THIS:

Touch the EDIT Select Touch Button. The red LED will light, and the Information Center Display should look like this:

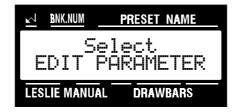

2. Touch the SYSTEM Select Touch Button three times. The Information Center Display should look like this:

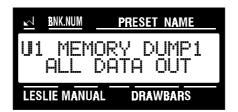

- 3. Make sure that the XK-2 is connected to a MIDI Data recorder before you send or receive MIDI data, then do the following:
- Make sure that the MIDI recorder is ready to receive data (RECORD). Touch Sending Data Out the VALUE "A" Select Touch Button, then touch it again to start the data dump to the MIDI Data recorder. The Information Center Display will show, "Transmitting...." When all information has been sent, the Information Center Display will flash, "Data completed!."
- Touch the PAGE ">" Select Touch Button once. Make sure that the word Receive Data In -"ON" appears to the right of the word "RECEIVE" in the Information Center Display. If "OFF" is displayed, Touch either the VALUE "▲" or the VALUE "▼" Select Touch Button to change the word "OFF" to "ON." This will turn Receive Mode "ON," allowing the XK-2 to receive incoming data. Start the MIDI recorder. When all information has been received, the PLAY Screen will return.

NOTE: If you attempt a Data Dump to the XK-2 when "OFF" is displayed, the Information Center Display will flash, "Data Protect !" This ensures that you do not accidentally overwrite data.

# Memory Dump - Current Settings

This Advanced Feature allows you to send the current registration (Switches, Menu parameters, etc.) to a Sequencer in preparation for playing back a Sequence.

#### TRY THIS:

1. Touch the EDIT Select Touch Button. The red LED will light, and the Information Center Display should look like this:

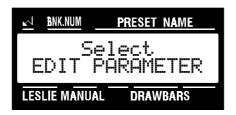

2. Touch the SYSTEM Select Touch Button three times. The Information Center Display should look like this:

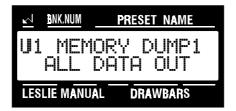

3. Touch the PAGE ">" Select Touch Button two times. The Information Center Display should look like this:

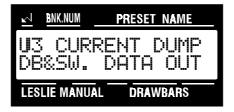

- 4. Make sure that the XK-2 is connected to a MIDI Data recorder before you send or receive MIDI data and that the MIDI recorder is ready to receive data (RECORD).
- Touch the VALUE "A" Select Touch Button, then touch it again to start the Data Dump to the 5. MIDI Data recorder. The Information Center Display will show, "Transmitting...." When all information has been sent, the Information Center Display will flash, "Data completed!."

#### **Preset Copy**

This Advanced Feature allows you to copy the entire contents of one Preset number to another Preset number. This is useful if you have two or more registrations you want to use with many parameter settings in common.

#### TRY THIS:

1. Touch the EDIT Select Touch Button. The red LED will light, and the Information Center Display should look like this:

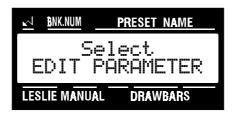

2. Touch the SYSTEM Select Touch Button <u>three</u> times. The Information Center Display should look like this:

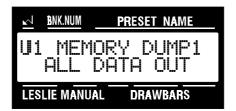

3. Touch the PAGE ">" Select Touch Button three times. The Information Center Display should look like this:

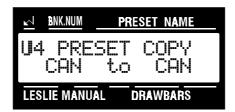

4. Now select the option you wish by doing the following:

Use the PAGE " $\star$ " and the PAGE " $\star$ " Select Touch Button to move back and forth between the <u>source</u> Preset - the Preset you want to copy <u>from</u> - and your <u>destination</u> Preset - the Preset you want to copy <u>to</u>. The source Preset is listed on the <u>left</u>, and the destination Preset is listed on the <u>right</u>.

Use the VALUE "A" Select Touch Button to scroll up through the Preset numbers.

Use the VALUE "▼" Select Touch Button to scroll down through the Preset numbers.

5. After you have made your selections, touch the PAGE "▶" Select Touch Button. The Information Center Display should look like this:

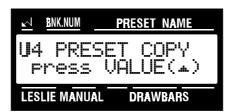

6. Touch the VALUE "•" Select Touch Button. When the Information Center Display flashes, "Data completed!", the Preset Copy process is complete.

# Preset Back to Default

This Advanced Feature allows you to restore the contents of one Preset to the factory default settings. This is useful if you don't want to reset the entire instrument, but only one or a few Presets.

#### **TRY THIS:**

1. Touch the EDIT Select Touch Button. The red LED will light, and the Information Center Display should look like this:

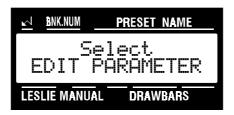

2. Touch the SYSTEM Select Touch Button three times. The Information Center Display should look like this:

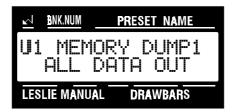

3. Touch the PAGE "▶" Select Touch Button six times. The Information Center Display should look like this:

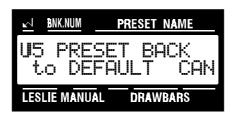

4. Now select the option you wish by doing the following:

Use the VALUE "A" Select Touch Button to scroll up through the Preset numbers.

Use the VALUE "▼" Select Touch Button to scroll down through the Preset numbers.

After you have made your selections, touch the PAGE ">" Select Touch Button. The 5. Information Center Display should look like this:

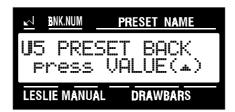

Touch the VALUE "A" Select Touch Button. When the Information Center Display flashes, 6. "Data completed!", the Preset will have been restored to its default settings.

#### **Reset Procedure**

NOTE: Doing the following procedure will erase all parameters, settings and registrations, returning the XK-2 to the original Hammond factory default settings. To ensure that important data is saved, save your information to a MIDI Data recorder before doing this procedure.

#### **TRY THIS:**

Touch the EDIT Select Touch Button. The red LED will light, and the Information Center Display should look like this:

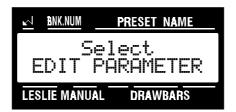

2. Touch the SYSTEM Select Touch Button three times. The Information Center Display should look like this:

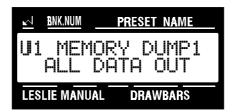

Touch the PAGE ">" Select Touch Button eight times. The Information Center Display 3. should look like this:

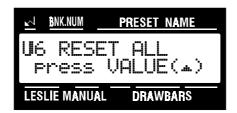

4. Now select the option you wish by doing the following:

Use the PAGE "▶" and the PAGE "◄" Select Touch Button to select "RESET ALL" (reset all parameters), "RESET PRESET) (reset only the Preset data), "RESET LESLIE" (reset only the Leslie parameters) or "RESET SYSTEM (reset only the System parameters).

- After you have your selection from the above choices, touch the VALUE "A" Select Touch Button. 5. The Information Center Display will show, "Are you sure?"
- If you DO NOT want to reset the XK-2, touch the EDIT Select Touch Button. The red LED will turn "OFF." If you want to reset the XK-2, touch the VALUE  $^{"A"}$  Select Touch Button. The 6. Information Center Display will briefly display the opening message and the XK-2 will be reset.

# ♦ Quick All Reset Procedure

If you already know that you want to reset all of the XK-2's parameters to their factory default settings, do the following:

- Turn the XK-2 "OFF." 1.
- 2. Touch and hold all three of the DRAWBAR SELECT Touch Buttons (UPPER, LOWER and PEDAL).
- 3. While holding the three DRAWBAR SELECT Touch Buttons, turn the power to the XK-2 "ON." All parameters will be reset.

# **Expression Monitor**

This is a special Advanced Feature screen which allows you to see the current position of a connected Expression Pedal shown numerically, or to see incoming MIDI Expression Data from, for example, a sequencer.

#### TRY THIS:

Touch the EDIT Select Touch Button. The red LED will light, and the Information Center 1. Display should look like this:

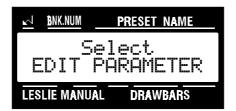

Touch the SYSTEM Select Touch Button three times. The Information Center Display 2. should look like this:

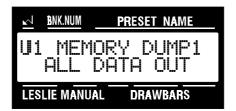

Touch the PAGE "▶" Select Touch Button twelve times. The Information Center Display 3. should look like this:

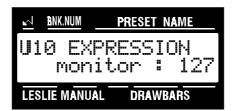

The current level of Expression Data will be shown. If you do not have an Expression Pedal connected to the XK-2, this number should be "127" or the maximum setting. If you are using an Expression Pedal, moving it will cause the number to change, or, if you are playing back MIDI data from a sequencer, you will see the number change in response to incoming MIDI data.

# Demo Songs

This Advanced Feature allows you to hear several musical selections representing different kinds of music designed to give examples of how the XK-2 will sound in different musical settings.

#### TRY THIS:

Touch the EDIT Select Touch Button. The red LED will light, and the Information Center 1. Display should look like this:

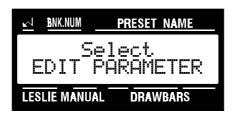

2. Touch the SYSTEM Select Touch Button once. The Information Center Display should look like this:

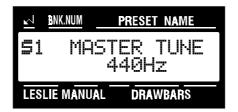

3. Touch the PAGE "◄" Select Touch Button once. The Information Center Display should look like this:

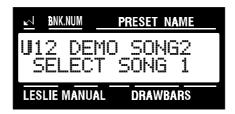

From the above screen, touch the PAGE ">" Select Touch Button once. The Information 4. Center Display should look like this:

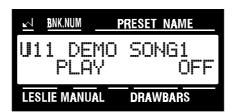

Touch the VALUE "A" Select Touch Button once. The Demo Songs will start playing and 5. continue until you touch the VALUE "▼" Select Touch Button, which will change the Information Center Display message from "ON" to "OFF" and stop the music.

The XK-2 contains 3 Demo Songs which will play one after the other in a continuous chain ("1," "2," "3," "1," "2," "3." etc.). If you would like to start the chain with a particular song:

- Repeat steps 1, 2 and 3 above. 1.
- Use the VALUE "▲" and "▼" Select Touch Buttons to select which Demo Song will start 2. playing first.
- 3. Follow steps 4 and 5 above. The Demo Song chain will start from the song you selected and continue until stopped.

# Important Note - Battery

Your Hammond XK-2 uses a battery-backed RAM to remember your changes to the Preset, Leslie and System Parameters. When the battery voltage becomes low, the Information Center Display will show this message:

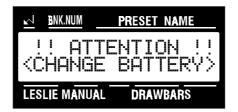

If you see this message, you should immediately back up your parameter changes, if you have made any. If there is no battery installed in the unit, or if the battery is completely dead, the Information Center Display will show this message:

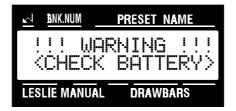

After the above message is displayed, the XK-2 will re-initialize itself, and the factory default settings will be restored. Therefore, it is a good idea to periodically back up your data.

Hammond maintains a policy of continuously improving and upgrading its instruments and therefore reserves the right to change specifications without notice. Although every attempt has been made to insure the accuracy of the descriptive contents of this Guide, total accuracy cannot be guaranteed. Should the player require further assistance, inquiries should first be made to your Authorized Hammond Dealer. If you still need further assistance, contact Hammond at the following addresses:

In the United States contact:

In Germany, Switzerland and Austria contact:

All other countries contact:

HAMMOND SUZUKI USA, Inc. 733 Annoreno Dr. Addison, IL 60101 **UNITED STATES** 

HAMMOND SUZUKI DEUTSCHLAND GmbH Karlstraße 38 D-89129 LANGENAU/ULM **GERMANY** 

HAMMOND SUZUKI Ltd. 25-12, Ryoke 2 Chome Hamamatsu 430 (Shizuoka) **JAPAN** 

In the United Kingdom contact:

HAMMOND SUZUKI U.K. LTD. 19 Presley Way Crownhill Milton Keynes MK8 OE5 UNITEĎ KINGDOM

In Europe contact:

HAMMOND SUZUKI EUROPE B.V

Industriepark Hagestein Ir. D.S. Tuynmanweg 4A 4131 PN Vianen THE NETHERLANDS

Technical materials are available and can be obtained by mailing a request to the appropriate address listed above marked ATTENTION: SERVICE DEPARTMENT.

> Manufacturer: SUZUKI MUSICAL INSTRUMENT MFG. CO., Ltd 25-12, Ryoke 2 Chome Hamamatsu 430 (Shizuoka) **JAPAN**

#### **ACKNOWLEDGMENTS**

In appreciation of the many fine players who have made their contributions to Hammond over the years:

Axel Alexander Milt Buckner **Buddy Cole** Jesse Crawford Wild Bill Davis Jackie Davis

"Papa" John DeFrancesco Lenny Dee Collins Driggs Artie Dunn Eddie Dunstedter Charles Earland Richard Ellsasser Keith Emerson Fred Feibel Virgil Fox Ken Griffin Jon Hammond Glenn Hardman Porter Heaps

Richard "Groove" Holmes

Milt Herth

Al Kooper Eddie Layton Jon Lord

Captain Jack McDuff Jimmy McGriff Lee Micheals Don Patterson Big John Patton Richard Purvis Rosa Rio Freddie Roach Bryan Rodwell Dr. Mario Salvador Shirley Scott Hal Shutz Ethel Smith Jimmy Smith Paul Taubman **Shay Torrent** Juan Torres Rick Wakeman

Thomas "Fats" Waller

Walter Wanderly Lew White

Baby Face Willette George Wright Pietro Yon Larry Young

and many others too numerous to

# Appendix A - System Parameter List

| Number                                                                                 | Function                                                                                                    | Parameter                                                                                                    | Default Settings                                              |
|----------------------------------------------------------------------------------------|----------------------------------------------------------------------------------------------------|----------------------------------------------------------------------------------------------------|---------------------------------------------------------------|
| 01<br>02<br>03<br>04<br>05<br>06<br>07                                                 | Master Tune Tune Mode Transpose Drawbar Volume Upper Drawbar Volume Lower Drawbar Volume Pedal Foot Switch Select                                                                                                    | 430 ~ 450 Hz Equal Temperament, B-3 PITCH -6 ~ 0 ~ +6 0 ~ 127 0 ~ 127 0 ~ 127 Leslie Slow/Fast Upper Damper Lower Damper Preset Forward                         | 440<br>B3-PITCH<br>0<br>127<br>127<br>127<br>Leslie Slow/Fast |
| 08<br>09<br>10<br>11<br>12<br>13<br>14<br>15<br>16<br>17<br>18<br>19<br>20<br>21<br>22 | Foot Switch MODE1 Press Foot Switch MODE 2 MIDI Channel Upper MIDI Channel Lower MIDI Channel Pedal MIDI Expression Control MIDI Local Control MIDI OMINI MIDI NRPN MIDI Foot Switch Controller Number MIDI Modulation Wheel Controller Number MIDI Expression Pedal Controller Number MIDI Expression Pedal Controller Number MIDI Leslie SLOW/FAST Controller Number MIDI Progarm Change MIDI Drawbar Change | OFF ON, OFF Alternate, Momentary 1 ~ 16, Off 1 ~ 16, Off 1 ~ 16, Off 1 ~ 16, Individual On, Off On, Off On, Off 0 ~ 127 0 ~ 127 0 ~ 127 On, Off On, Off On, Off | On Alternate 1 2 3 Individual On Off Off Off 4 1 7 92 On On   |
| 23<br>24<br>25<br>26<br>27<br>28<br>29<br>30<br>31                                     | MIDI Controller Change MIDI Bender Data Transmit MIDI Modulation Data Transmit MIDI Breath Controller Receive MIDI After Touch Receive MIDI Maximum Volume MIDI Minimum Volume MIDI Transpose Receive MIDI SOFT THRU                                                                                                    | On, Off On, Off On, Off On, Off On, Off On, Off On, Off Off, Leslie Slow/Fast, Overdrive, Pitch Bend $0\sim127$ $0\sim127$ $0\sim127$ $-6\sim0\sim+6$ On, Off   | On<br>On<br>On<br>Off<br>Off<br>127<br>40<br>0                |

# Appendix B - Leslie Parameter (NRPN) List

| Number                                                                           | Function                                                                                                    | NRPN Code [aa]                                                                                                    | NRPN Data [bb]                                                                                                    |
|----------------------------------------------------------------------------------|----------------------------------------------------------------------------------------------------|----------------------------------------------------------------------------------------------------|----------------------------------------------------------------------------------------------------|
| 01<br>02<br>03<br>04<br>05<br>06<br>07<br>08<br>09<br>10<br>11<br>12<br>13<br>14 | Horn Rotor Slow Speed Bass Rotor Slow Speed Horn Rotor Fast Speed Bass Rotor Fast Speed Horn Rotor Rise Time Bass Rotor Rise Time Horn Rotor Fall Time Bass Rotor Fall Time Horn Rotor Brake Time Horn Rotor Brake Time Bass Rotor Volume Bass Rotor Volume Bass Rotor Volume Microphone Angle Microphone Distance Leslie Percussion | 70 (112)<br>71 (113)<br>72 (114)<br>73 (115)<br>74 (116)<br>75 (117)<br>76 (118)<br>77 (119)<br>78 (120)<br>79 (121)<br>7A (122)<br>7B (123)<br>7C (124)<br>7D (125)<br>7F (126) | 0,24 ~ 48rpm: 00 ~ 0C<br>0,24 ~ 48rpm: 00 ~ 0C<br>0,375 ~ 435rpm: 00 ~ 15<br>0,375 ~ 435rpm: 00 ~ 15<br>0.2 ~ 5.0s: 00 ~ 18<br>0.5 ~ 12.5s: 00 ~ 18<br>0.5 ~ 12.5s: 00 ~ 18<br>0.2 ~ 5.0s: 00 ~ 18<br>0.5 ~ 12.5s: 00 ~ 18<br>0.2 ~ 5.0s: 00 ~ 18<br>0.2 ~ 5.0s: 00 ~ 18<br>0.2 ~ 12.5s: 00 ~ 18<br>0.5 ~ 12.5s: 00 ~ 18<br>0.6 ~ 12.5s: 00 ~ 00<br>0 ~ 12db: 00 ~ 0C<br>0 ~ 12db: 00 ~ 0C<br>0 ~ 180°: 00 ~ 06<br>0.3 ~ 2.7m: 00 ~ 09<br>Off: 00 On: 7F |

# Appendix C - Preset Parameter (NRPN) List

| Number                                                                  | Function                                                                                                    | NRPN code [aa]                                                                                         | NRPN data [bb]                                                                                                    |
|-------------------------------------------------------------------------|----------------------------------------------------------------------------------------------------|----------------------------------------------------------------------------------------------------|----------------------------------------------------------------------------------------------------|
| Panel Panel Panel Panel Panel Panel Panel Panel Panel Panel Panel Panel | (SMTCH) Vibrato Mode Vibrato Chorus Lelsie Brake Leslie On Leslie Fast Split Percussion Second Harmonic Percussion Fast Decay Percussion Soft | 45 (69)<br>0B (11)<br>6E (110)<br>09 (9)<br>00 (0)<br>None<br>12 (18)<br>13 (19)<br>16 (22)<br>15 (21) | 1: 00 2:01 3: 02<br>Off: 00 On: 7F<br>Off: 00 On: 7F<br>Off: 00 On: 7F<br>Slow: 00 Fast: 7F<br>Off: 00 On: 7F<br>Off: 00 On: 7F<br>Off: 00 On: 7F<br>Off: 00 On: 7F<br>Off: 00 On: 7F<br>Off: 00 On: 7F |
| 01                                                                      | (NAME)<br>Preset Name                                                                                                    | None                                                                                                   | 10 Characters                                                                                                    |
| 02<br>03<br>04<br>05                                                    | (DRAWBAR) Drawbar Registration Upper Drawbar Registration Lower Drawbar Registration Pedal Drawbar Attack Upper                               | None (Bx 50 yy)<br>None (Bx 51 yy)<br>None (Bx 52 yy)<br>3B (59)                                       | Slow Attack: 00<br>No Click: 01<br>Soft Click: 02<br>Norm Click: 03                                                                                                    |
| 06                                                                      | Drawbar Attack Lower                                                                                                    | 3C (60)                                                                                                | Max Click: 04 Slow Attack: 00 No Click: 01 Soft Click: 02 Norm Click: 03                                                                                                    |
| 07                                                                      | Drawbar Attack Pedal                                                                                                    | 3D (61)                                                                                                | Max Click: 04<br>Slow Attack: 00<br>No Click: 01<br>Soft Click: 02<br>Norm Click: 03                                                                                                    |
| 08                                                                      | Drawbar Sustain Upper                                                                                                    | 1C (28)                                                                                                | Max Click: 04 Off: 00 Short: 01 Mid: 02                                                                                                    |
| 09                                                                      | Drawbar Sustain Lower                                                                                                    | 1D (29)                                                                                                | Long: 03<br>Off: 00<br>Short: 01                                                                                                    |
| 10                                                                      | Drawbar Sustain Pedal                                                                                                    | 1E (30)                                                                                                | Mid: 02<br>Long: 03<br>Off: 00<br>Short: 01<br>Mid: 02                                                                                                    |
| 11                                                                      | Drawbar Voicing Upper                                                                                                    | 38 (56)                                                                                                | Long: 03<br>B3-Type: 00<br>Mellow: 01                                                                                                    |
| 12                                                                      | Drawbar Voicing Lower                                                                                                    | 39 (57)                                                                                                | Brite: 02<br>B3-Type: 00<br>Mellow: 01                                                                                                    |
| 13                                                                      | Drawbar Voicing Pedal                                                                                                    | 3A (58)                                                                                                | Brite: 02<br>B3-Type: 00<br>Mellow: 01                                                                                                    |
| 14<br>15<br>16<br>17                                                    | Drawbar Foldback Upper Low<br>Drawbar Foldback Upper High<br>Drawbar Foldback Lower Low<br>Drawbar Foldback Lower High                        | 5B (91)<br>5C (92)<br>5D (93)<br>5E (94)                                                               | Brite: 02<br>1C ~ 2C: 00 ~ 0C<br>4G ~ 5C: 2B ~ 30<br>1C ~ 2C: 00 ~ 0C<br>4G ~ 5C: 2B ~ 30                                                                                                    |

| Number                                                                                                    | Function                                                                                                    | NRPN code [aa]                                                                                           | NRPN data [bb]                                                                                                    |
|----------------------------------------------------------------------------------------------------|----------------------------------------------------------------------------------------------------|----------------------------------------------------------------------------------------------------|----------------------------------------------------------------------------------------------------|
| 18<br>19<br>20<br>21<br>22<br>23<br>24<br>25<br>26                                                                                                    | (PERCUSSION) Percussion Percussion Percussion Percussion Percussion Percussion Percussion Percussion Percussion Percussion Percussion Percussion                                                                                                    | 50 ( 80)<br>51 ( 81)<br>52 ( 82)<br>53 ( 83)<br>57 ( 87)<br>58 ( 88)<br>5A ( 90)<br>5F ( 95)<br>6C (108) | 1 ~ 8: 00 ~ 07<br>1 ~ 8: 00 ~ 07<br>1 ~ 16: 00 ~ 0F<br>1 ~ 16: 00 ~ 0F<br>Off: 00 On: 7F<br>Off: 00 On: 7F<br>Off: 00 On: 7F<br>Odb: 00 -3db: 7F<br>Off: 00 On: 7F |
| 27                                                                                                    | (ANIMATION)<br>Vibrato Speed                                                                                                    | 3F (63)                                                                                                  | Slow: 00<br>Mid: 01<br>Norm: 02<br>Midfst: 03<br>Fast: 04                                                                                                    |
| 28 29                                                                                                    | Leslie Preset<br>Reverb Mode                                                                                                    | 6F (111)<br>7E (126)                                                                                     | #1 ~ #5: 00 ~ 04<br>Room: 00<br>Live: 01<br>Hall: 02<br>Church: 03                                                                                                 |
| 30<br>31<br>32<br>33                                                                                                    | Reverb Level Overdrive Level Treble Oscillator Phase Control                                                                                                    | None<br>6D (109)<br>6A (106)<br>6B (110)                                                                 | 0 ~ 15: 00 ~ 0F<br>0 ~ 15: 00 ~ 0F<br>1 ~ 6: 00 ~ 05<br>Off: 00 On:: 7F                                                                                            |
| 34<br>35<br>36<br>37<br>38<br>39<br>40<br>41                                                                                                    | INT. CONT. Split Point Split Point Split Voice Lower Octave Up Bend Length Upper Bend Length Lower Bend Length Pedal Modulation Mode Organ Zone Keymap Low Organ Zone Keymap High                                                                                                    | None<br>None<br>None (RPN)<br>None (RPN)<br>None (RPN)<br>None<br>None<br>None                           | 1C ~ 6C: 00 ~ 3C<br>Lower: 00 Pedal: 01<br>0: 00 1: 01 2: 02<br>Off: 00 Leslie Slow/Fast: 01<br>1C ~ 6C: 00 ~ 3C<br>1C ~ 6C: 00 ~ 3C                               |
| 43<br>44<br>45<br>46<br>47<br>48<br>49<br>50<br>51<br>52<br>53<br>54<br>55<br>56<br>57<br>58<br>59<br>60<br>61<br>62<br>63<br>64<br>65<br>66<br>67<br>68 | EXT. CONT. Zone 1 MIDI Channel Zone 1 MIDI Program Number Zone 1 Bank Number LSB Zone 1 Bank Number MSB Zone 1 Keymap Low Zone 1 Keymap High Zone 1 Keymap High Zone 1 Maximum Volume Zone 1 Minimum Volume Zone 1 Minimum Volume Zone 1 Pitch Bend Zone 1 Pitch Bend Zone 2 MIDI Channel Zone 2 MIDI Program Number Zone 2 Bank Number LSB Zone 2 Bank Number MSB Zone 2 Keymap Low Zone 2 Keymap High Zone 2 Keymap High Zone 2 Moximum Volume Zone 2 Velocity Curve Zone 2 Pitch Bend Zone 2 Moximum Volume Zone 2 Velocity Curve Zone 2 Velocity Curve Zone 2 Pitch Bend Zone 2 Modulation Zone 2 Damper | None None None None None None None None                                                                  | None None None None None None None None                                                                                                    |

#### **CAUTION**

Danger of explosion if lithium battery is incorrectly replaced. Replace only with the same or equivalent type recommended by the equipment manufacturer. Discard used batteries according to manufacturer's instructions.

# **ADVARSELL**

Lithiumbatteri. Eksplosionsfare ved fejlagtig håndering. Udskiftning må kun ske med batteri af samme fabrikat og type. Lebér det brugte batteri tilbage til leverandøren.

Norge: ADVARSEL

Lithiumbatteri - Eksplosjonsfare. Ved utskiftning benyttes kun batteri som anbefalt av apparatfabrikanten. Brukt batteri returneres apparatleverandøren.

Sverige: VARNING

Explosionsfara vid felaktigt batteribyte. Använd samma batterityp eller et ekvivalent typ som rekommenderes av apparattillverkaren, Kassera använt batteri enlig fabrikantens instruktion.

Finland: VAROITUS

Paristo voī rājāhtāā, jos se on virheelliseeti ansennettu Vaihda paristo ainoastaan laitevalmistajan suosittelemaan tyyppiin, Hāvītā kāytetty paristo valmistajan ohjeiden mukaisesti.

Manufacturer assumes no responsibility for loss of memory caused by damage to the unit after purchase, such as power surges, battery replacement, repair, etc.

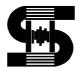